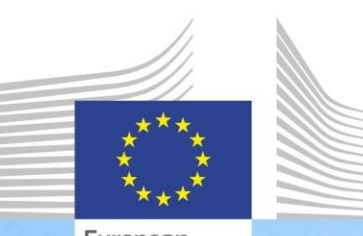

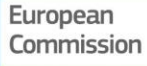

**Cadrul de competențe al UE pentru gestionarea și punerea în aplicare a FEDR și a Fondului de coeziune**

**Ghidul utilizatorului pentru Cadrul de competențe al UE și Instrumentul de autoevaluare**

Cadrul de competențe al UE și Instrumentul de autoevaluare sunt instrumente elaborate de DG Politică Regională și Urbană în sprijinul administrațiilor care gestionează și pun în aplicare FEDR și Fondul de coeziune în vederea identificării și abordării competențelor care necesită consolidare suplimentară.

> Regional and **Urban Policy**

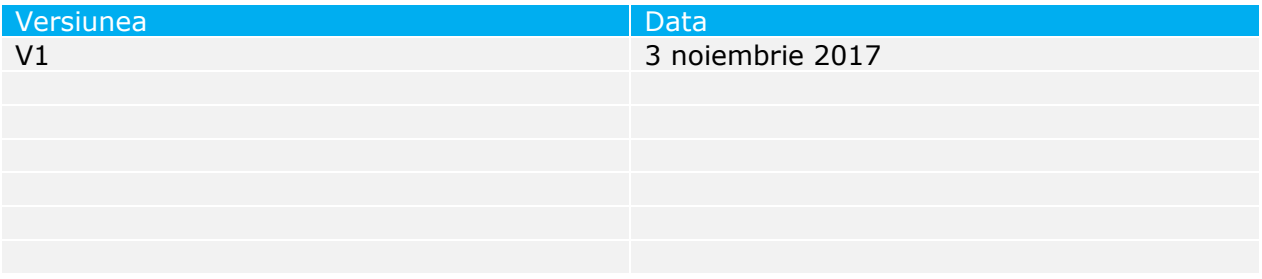

# **CUPRINS**

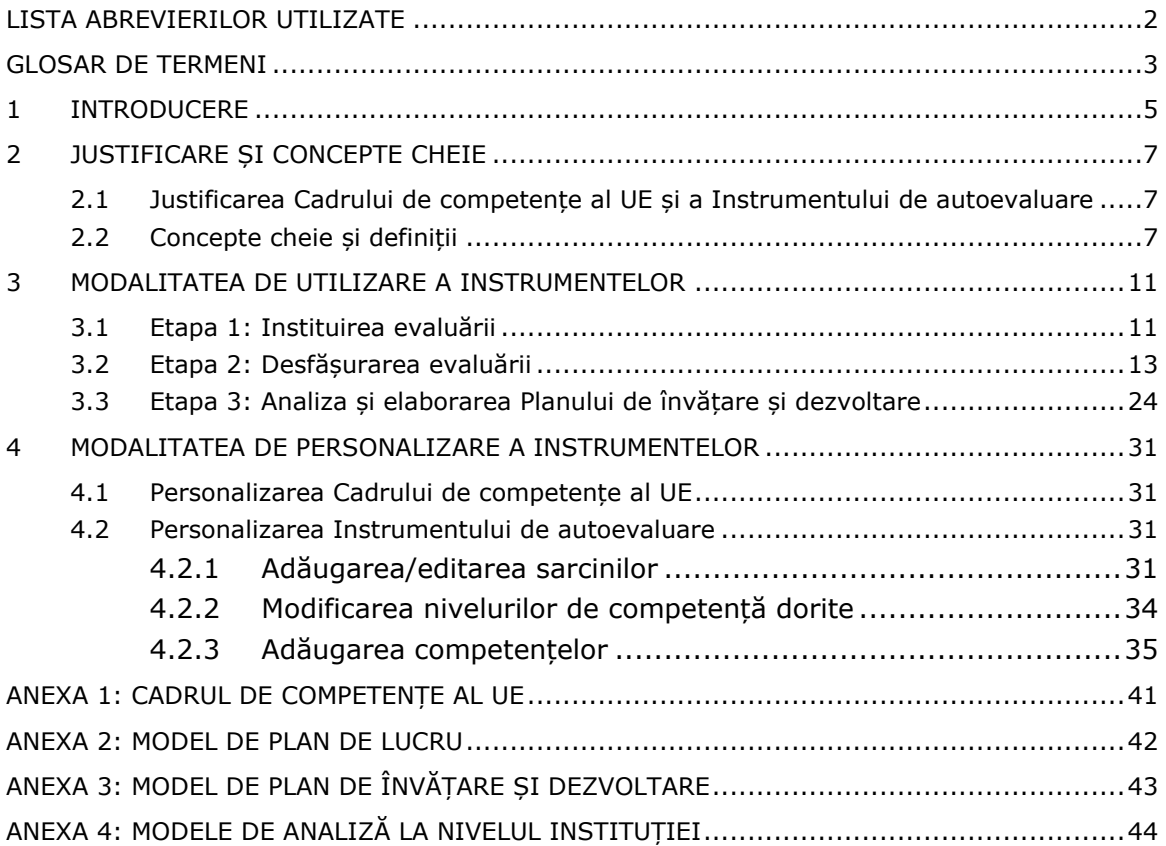

## <span id="page-3-0"></span>**LISTA ABREVIERILOR UTILIZATE**

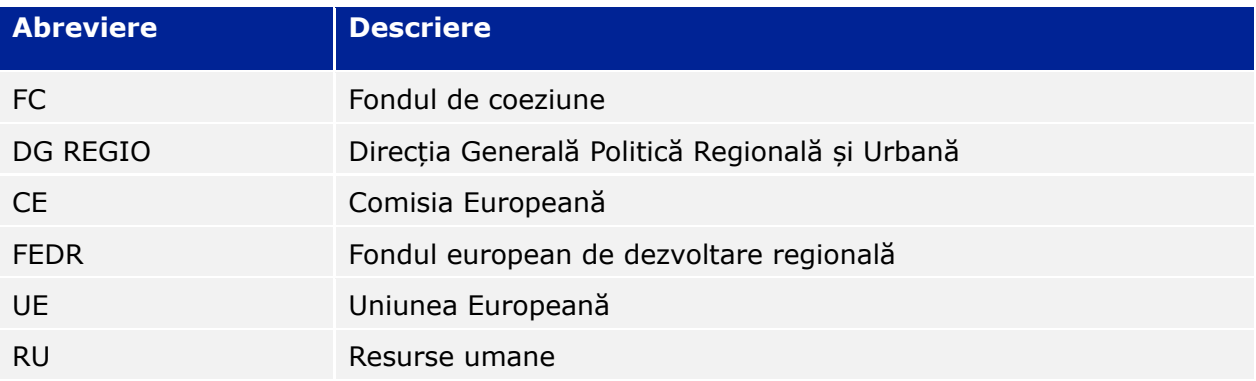

## <span id="page-4-0"></span>**GLOSAR DE TERMENI**

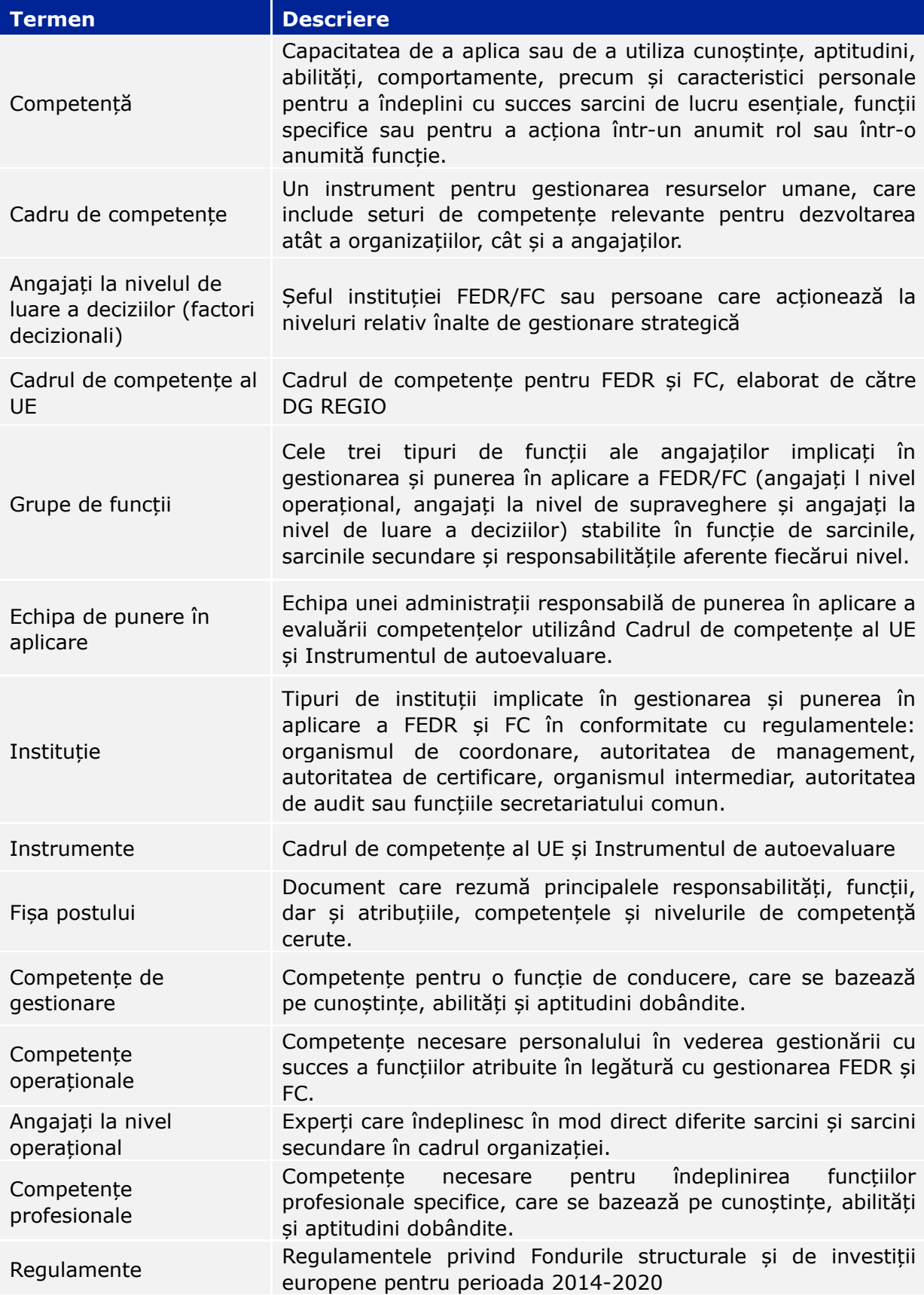

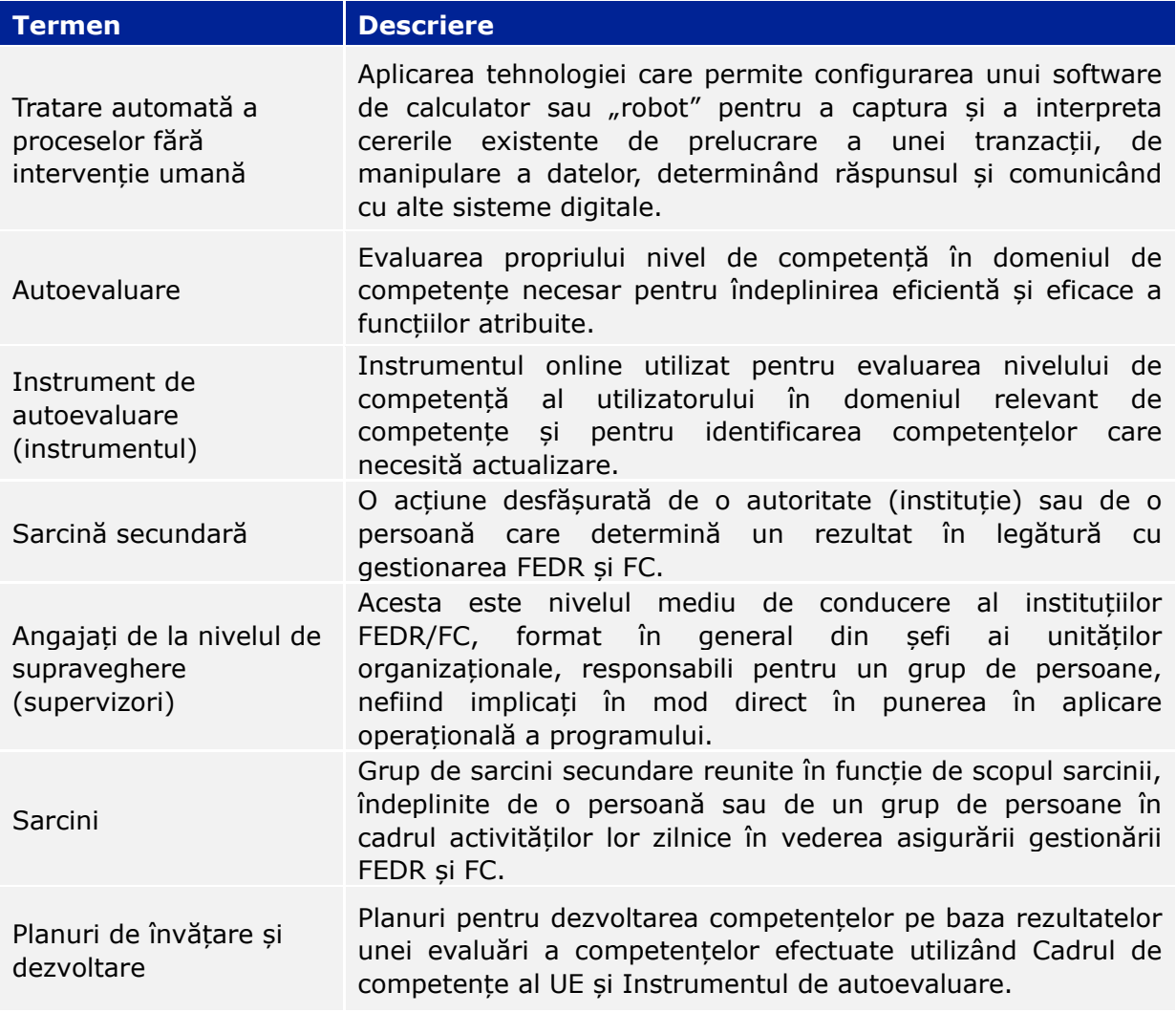

## <span id="page-6-0"></span>**1 INTRODUCERE**

Prezentul Ghid al utilizatorului a fost elaborat de către Comisia Europeană, DG Politică Regională și Urbană (DG REGIO) în sprijinul administrațiilor implicate în gestionarea și punerea în aplicare a FEDR și a Fondului de coeziune în vederea punerii în aplicare a Cadrului de competențe al UE și a Instrumentului de autoevaluare ("instrumentele").

Ghidul utilizatorului reprezintă documentul cheie de orientare pentru punerea în aplicare a instrumentelor la nivelul administrațiilor. Se recomandă examinarea cu atenție a acestuia de către angajații administrației care vor fi responsabili de punerea în aplicare a instrumentelor înainte de începerea evaluării competențelor.

Ghidul utilizatorului se referă la aspecte privind:

- cadrul de competențe al UE care prezintă în detaliu competențele necesare pentru gestionarea și punerea în aplicare a FEDR și a Fondului de coeziune, justificarea și beneficiile acestuia (capitolul [2\)](#page-8-0);
- Instrumentul de autoevaluare, care transformă conținutul Cadrului de competențe al UE într-un instrument adecvat pentru autoevaluarea competențelor angajaților și instituțiilor (capitolul [2\)](#page-8-0);
- organizarea procesului de evaluare a competențelor sub forma unor etape succesive, precum și a unor activități și recomandări privind ceea ce trebuie/nu trebuie să facă instituțiile în punerea în aplicare a instrumentelor (capitolul [3\)](#page-12-0);
- elaborarea planurilor de învățare și dezvoltare (și a modelelor) în vederea îmbunătățirii competențelor care necesită consolidare suplimentară, incluzând un cadru metodologic pentru selectarea celor mai adecvate opțiuni de învățare (capitolul [3\)](#page-12-0);
- instrucțiuni tehnice care descriu etapele necesare pentru modificarea Cadrului de competențe al UE și a Instrumentului de autoevaluare (capitolul [4\)](#page-31-0).

Raportul dintre aceste elemente este prezentat în figura de mai jos:

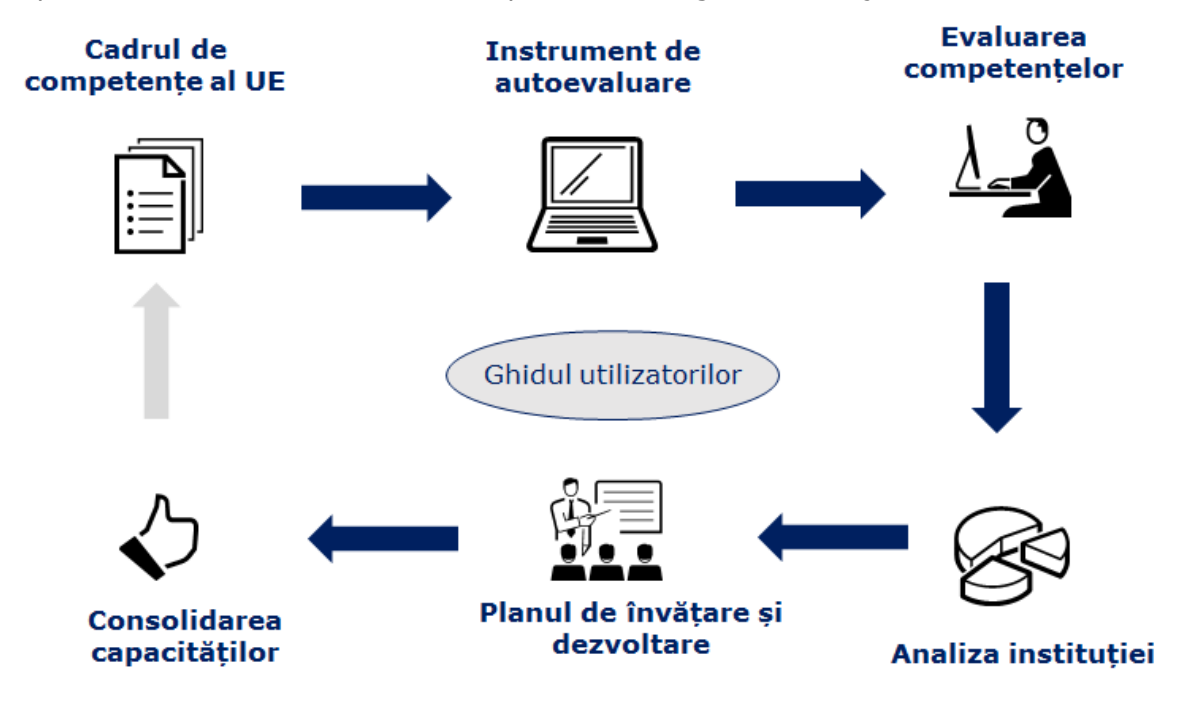

Înainte de a începe, administrațiile trebuie:

- să obțină un exemplar al Instrumentului de autoevaluare, înaintând o cerere pentru nume de utilizator și parolă la **[REGIO-COMPETENCY-](mailto:REGIO-COMPETENCY-FRAMEWORK@ec.europa.eu)[FRAMEWORK@ec.europa.eu](mailto:REGIO-COMPETENCY-FRAMEWORK@ec.europa.eu)** și
- prin introducerea numelui de utilizator și a parolei pe următorul site web care găzduiește instrumentul de autoevaluare:
- [https://fs26.formsite.com/form\\_app/FormSite?FormId=LoadLogin&Directory=sa\\_tools](https://fs26.formsite.com/form_app/FormSite?FormId=LoadLogin&Directory=sa_tools)

## <span id="page-8-0"></span>**2 JUSTIFICARE ȘI CONCEPTE CHEIE**

#### <span id="page-8-1"></span>**2.1 Justificarea Cadrului de competențe al UE și a Instrumentului de autoevaluare**

Pe măsură ce politica de coeziune a evoluat în timp, s-a lărgit și sfera de cuprindere a know-how-ului și a competențelor necesare în vederea punerii în aplicare a acesteia. Luând în considerare acest lucru, Comisia a pus din ce în ce mai mult accentul pe oferirea de sprijin statelor membre în eforturile lor de consolidare a capacității administrative a administrațiilor naționale și regionale care gestionează FEDR și Fondul de coeziune, prin punerea în aplicare a unor acțiuni concrete.

Perioada de programare 2014-2020 a introdus modificări ale regulamentelor, ceea ce înseamnă că sunt necesare noi competențe pentru gestionarea și punerea în aplicare a FEDR și a Fondului de coeziune. De asemenea, gestionarea eficace a fondurilor necesită o combinație de competențe care depășesc cerințele regulamentelor.

Ca răspuns la aceste dificultăți, Comisia a elaborat Cadrul de competențe al UE și Instrumentul de autoevaluare pentru a servi drept "instrumente" practice care să sprijine administrațiile în consolidarea capacității de gestionare și punere în aplicare a FEDR și a Fondului de coeziune:

- Cadrul de competențe al UE este un instrument de gestionare a resurselor umane, care definește competențele relevante pentru dezvoltarea atât a angajaților, cât și a instituțiilor implicate în gestionarea și punerea în aplicare a FEDR și a FC.
- Instrumentul de autoevaluare se bazează pe conținutul Cadrului de competențe al UE și este utilizat pentru evaluarea nivelului de competență al angajaților și instituțiilor în domeniul relevant de competență, furnizând probe pentru acțiunile de dezvoltare a competențelor.

Beneficiile cheie ale acestor instrumente sunt:

- instrumente de consolidare a capacității personalizate în funcție de particularitățile FEDR și ale Fondului de coeziune;
- posibilitatea administrațiilor de a reflecta asupra nivelului competențelor atât la nivelul angajaților, cât și la nivelul instituției;
- sursă de informații pentru gestionarea instituțiilor cu privire la nevoile de dezvoltare a competențelor;
- probe pentru elaborarea unor strategii care să abordeze nevoile de dezvoltare a competentelor, inclusiv utilizarea strategică a asistenței tehnice FESI;
- sursă de reflecții privind îmbunătățirile structurii organizaționale a administrației în legătură cu funcțiile FEDR și FC;
- facilitarea discuțiilor dintre angajați și supervizori cu privire la know-how, capacitatea angajaților, precum și punctele forte și punctele slabe ale acestora;
- nu există cerințe privind abilitățile tehnice sau costurile pentru administrații.

Utilizarea instrumentelor nu este obligatorie și rezultatele autoevaluării vor fi utilizate exclusiv de către instituții și nu sunt destinate să stea la baza rapoartelor către Comisie. În același spirit, atunci când instrumentele sunt puse în aplicare în cadrul unei instituții, se recomandă să fie utilizate separat de procesele de evaluare, iar rezultatele evaluărilor angajaților să fie considerate confidențiale.

## <span id="page-8-2"></span>**2.2 Concepte cheie și definiții**

**Cadrul de competențe al UE**

Cadrul de competențe al UE definește competențele relevante pentru dezvoltarea angajaților și instituțiilor implicate în gestionarea și punerea în aplicare a FEDR și a FC. Acesta se referă la organismul de coordonare, autoritatea de management și organismul intermediar, secretariatul comun, autoritatea de certificare și autoritatea de audit. Figura de mai jos oferă o prezentare generală a conținutului Cadrului de competențe al UE:

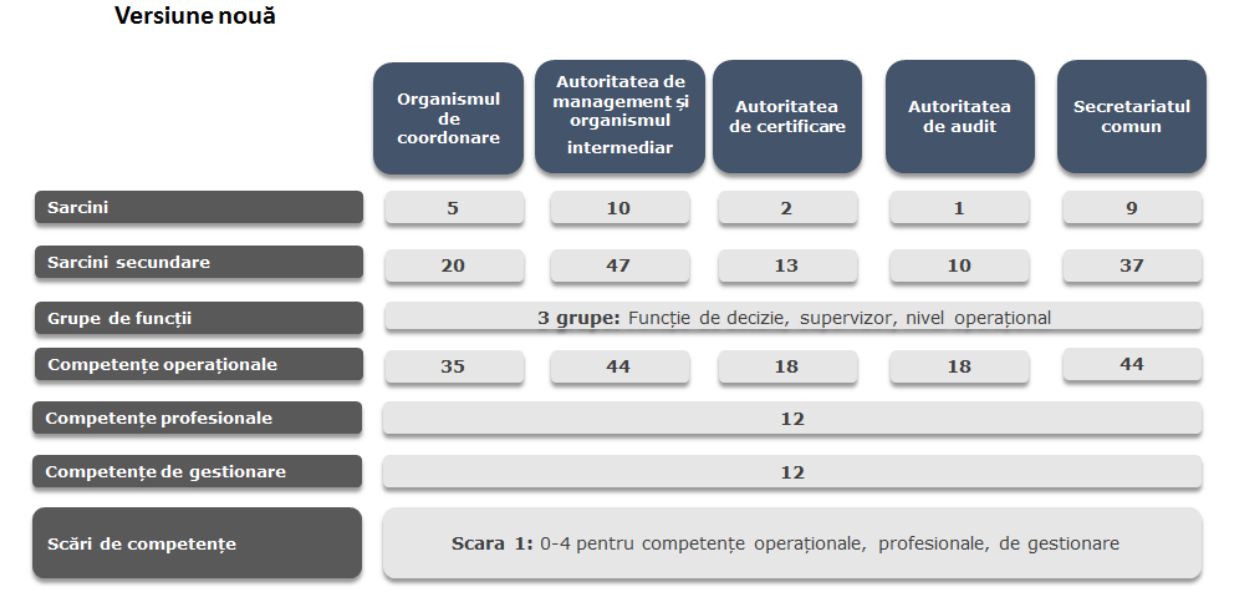

Din punct de vedere practic, conținutul Cadrului de competențe al UE este inclus în fișiere Excel separate, câte unul pentru fiecare tip de instituție. Versiunea actuală a Cadrului de competențe al UE este inclusă în [ANNEX 1: EU COMPETENCY FRAMEWORK,](#page-41-0) iar un extras din acesta este prezentat în figura de mai jos:

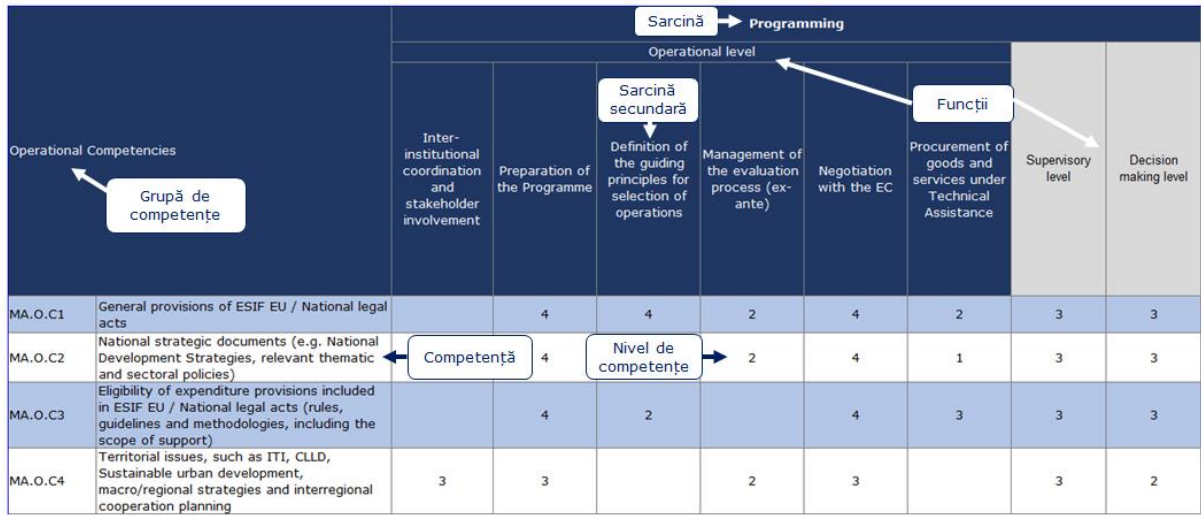

Pentru fiecare tip de instituție, Cadrul de competențe al UE include:

- **Sarcini și sarcini secundare**: Acestea sunt elaborate luând în considerare regulamentele privind FESI pentru perioada 2014-2020, actele juridice naționale și exemplele de bune practici identificate din experiența diferitelor state membre.
- **Grupe de funcții**: Există trei grupe de funcții, și anume factorii de decizie (în general șefii instituției FEDR/FC), supervizorii (de exemplu, șefii unităților organizaționale) și angajații de la nivelul operațional cu diferite vechimi în funcție.
- **Grupe de competențe**: Există trei grupe de competențe, respectiv competențe de gestionare, competențe profesionale și competențe operaționale, care au legătură cu

sarcinile și sarcinile secundare desfășurate de angajații individuali potrivit funcțiilor lor:

- **Competențele operaționale** sunt cele necesare pentru îndeplinirea funcțiilor atribuite potrivit regulamentelor (de exemplu, opțiuni simplificate de costuri, ajutor de stat).
- **Competențele profesionale** sunt necesare pentru îndeplinirea eficientă a unor funcții profesionale specifice (de exemplu, gestionarea conflictelor, soluționarea problemelor).
- **Competențele de gestionare** sunt necesare angajaților cu funcții de conducere și, într-o anumită măsură, angajaților de la nivelul operațional (de exemplu, delegare, rolul de lider).
- **Nivelul de competență:** O scară de la 0 la 4 este asociată fiecărei competențe. Nivelurile de competență incluse în Cadrul de competențe al UE reprezintă obiectivul pe termen mediu de dezvoltare a competențelor pentru angajați și instituții.

#### **Instrumentul de autoevaluare**

Instrumentul de autoevaluare este disponibil online și nu există cerințe tehnice pentru utilizarea acestuia, cu excepția unei conexiuni la internet și a unui browser (de exemplu, Explorer, Google Chrome).

Acesta este elaborat pe baza Cadrului de competențe al UE, iar scopul său este evaluarea competențelor angajaților individuali și ale instituțiilor, în vederea identificării competențelor lipsă sau a celor care necesită actualizare și pentru a furniza dovezi în vederea proiectării și punerii în aplicare a Planurilor de învățare și dezvoltare pentru instituție și angajații individuali.

Etapele cheie de funcționare a instrumentului sunt următoarele:

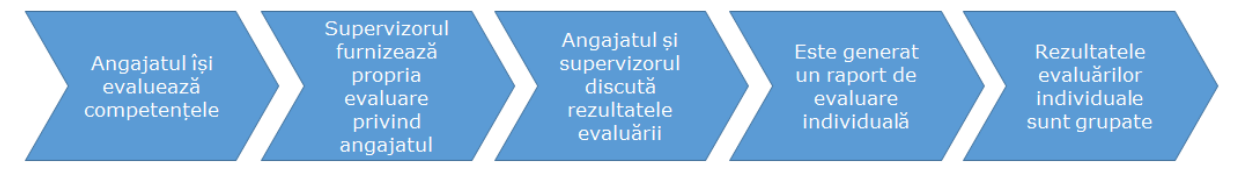

Instrumentul de autoevaluare are un nivel înalt de flexibilitate în vederea desfășurării unor evaluări personalizate, bazate pe sarcini și sarcini secundare îndeplinite în cadrul unei autorități specifice:

- Instrumentul permite angajaților să își selecteze funcția relevantă, sarcinile și sarcinile secundare și, pe baza acestei selecții, instrumentul enumeră competențele care urmează să fie evaluate potrivit Cadrului de competențe al UE, permițând o evaluare personalizată a angajatului.
- Supervizorul angajatului (sau factorul de decizie, atunci când autoevaluarea este efectuată de supervizor) efectuează apoi o evaluare independentă a competențelor angajatului. Motivul pentru care este implicată o a doua persoană în cadrul evaluării îl constituie revizuirea punctajului autoevaluării și ajustarea acestuia în funcție de evaluarea supervizorului.
- Apoi, angajatul și supervizorul au o întâlnire în vederea discutării rezultatelor calculate de sistem, care includ, pentru fiecare competență evaluată, autoevaluarea de către angajat, evaluarea de către supervizor și nivelul de competență din Cadrul de competențe al UE. În cadrul întâlnirii, angajatul și supervizorul discută orice discrepanțe, efectuează ajustări ale evaluării supervizorului, dacă este necesar, și definesc acțiuni subsecvente.

 Rezultatele autoevaluărilor individuale sunt înregistrate la nivelul instrumentului și pot fi utilizate în cadrul analizei la nivelul instituției. Instrumentul online oferă două opțiuni de analizare a datelor, respectiv funcții integrate pentru analizarea competențelor individuale și modele excel semiautomate pentru o prezentare generală a tuturor competențelor instituției.

## <span id="page-12-0"></span>**3 MODALITATEA DE UTILIZARE A INSTRUMENTELOR**

Utilizarea Cadrului de competențe al UE și a Instrumentului de autoevaluare necesită organizarea unui proces de evaluare a competențelor în cadrul instituției. Secțiunile de mai jos oferă orientări privind modalitatea de organizare a acestui proces (faze, activități, etape) și modalitatea de utilizare a instrumentelor, în special a Instrumentului de autoevaluare. Figura de mai jos prezintă fazele și activitățile aferente evaluării competențelor:

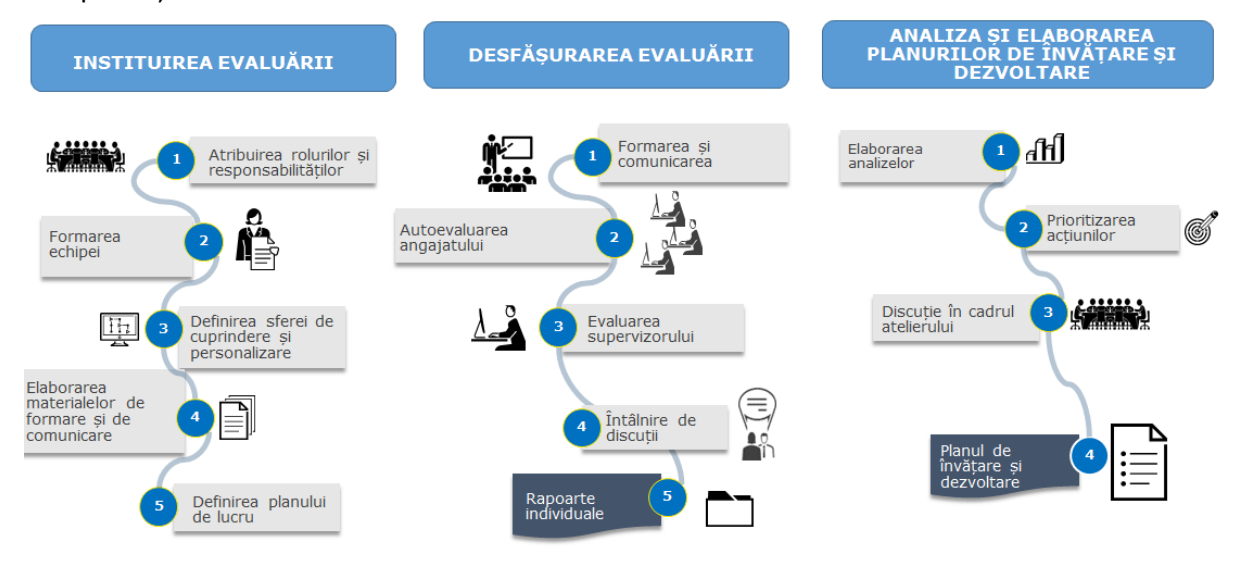

#### <span id="page-12-1"></span>**3.1 Etapa 1: Instituirea evaluării**

**Activitatea 1.1: Desemnarea echipei de punere în aplicare**

Echipa necesară pentru coordonarea și punerea în aplicare a evaluării competențelor trebuie să fie redusă. Sunt indicate trei roluri diferite, însă, în instituțiile mai mici, un singur angajat poate acoperi mai multe roluri. Aceste roluri sunt:

- Coordonator: Șeful instituției sau adjunctul acestuia trebuie să poarte responsabilitatea generală pentru punerea în aplicare a evaluării competențelor și pentru acțiunile subsecvente.
- Director: Supervizor în cadrul instituției care se ocupă de FEDR/Fondul de coeziune, cu responsabilitate pentru punerea în aplicare curentă a instrumentelor. De asemenea, se recomandă ca drepturile de utilizator pentru gestionarea instrumentului de autoevaluare să fie atribuite directorului.
- Director de resurse umane (RU): În funcție de organizarea instituției, poate fi implicat un director din cadrul departamentului de resurse umane.

**Activitatea 1.2: Instruirea echipei de punere în aplicare**

Directorul și directorul de RU trebuie să se familiarizeze cu instrumentele:

- prin familiarizare cu conținutul Cadrului de competențe al UE;
- prin testarea funcționării Instrumentului de autoevaluare și a modelelor de analiză;
- prin participare la formare/seminare online care pot fi organizate de către Comisie.

**Activitatea 1.3: Definirea implicării angajaților și personalizări posibile**

Echipa de punere în aplicare definește sfera de cuprindere a evaluării cu privire la implicarea angajatului, personalizarea posibilă a instrumentelor și nivelul orientărilor ce vor fi furnizate. În ceea ce privește implicarea angajatului, se fac următoarele recomandări:

- Toți angajații de la nivelul operațional sunt implicați în efectuarea autoevaluării.
- Toți angajații de la nivelul de supraveghere sunt implicați în efectuarea autoevaluării și în evaluarea competențelor angajaților din cadrul unității lor organizaționale.
- Factorii de decizie sunt implicați în evaluarea supervizorilor și în efectuarea autoevaluării.

În ceea ce privește personalizarea:

 Chiar dacă acest lucru este posibil, se recomandă să nu se modifice sarcinile, sarcinile secundare, competențele și nivelurile de competență din Cadrul de competențe al UE și din Instrumentul de autoevaluare, cel puțin nu atunci când instrumentele sunt utilizate prima dată.

Pentru sarcini, sarcini secundare, competențe:

- În cazul în care se consideră că un element nu este relevant pentru instituție, atunci angajatul poate fi instruit să nu selecteze un astfel de element. Alternativ, după cum se explică în capitolul [4,](#page-31-0) este posibilă eliminarea acestui element mai întâi din Cadrul de competențe al UE și apoi din Instrumentul de autoevaluare. Cu toate acestea, având în vedere că etapele respective necesită timp, instituțiile trebuie să examineze cu atenție avantajele eliminării elementelor.
- În cazul în care o instituție dorește să adauge un element, poate face acest lucru urmând instrucțiunile prezentate în capitolul [4.](#page-31-0) La fel ca în cazul eliminării, adăugarea de conținut necesită, la rândul ei, mai întâi modificarea Cadrului de competențe al UE și apoi transpunerea modificărilor în Instrumentul de autoevaluare și se aplică aceleași considerente referitoare la eforturi și avantaje.

Pentru nivelurile de competență:

 Nivelurile de competență pot fi, de asemenea, modificate urmând instrucțiunile din capitolul [4.](#page-31-0) Cu toate acestea, având în vedere că servesc drept obiective pe termen mediu pentru dezvoltarea competențelor și că nu sunt utilizate pentru evaluarea performanței angajaților, se recomandă să nu fie modificate.

Există două opțiuni cu privire la orientările furnizate angajaților:

- Conducerea furnizează instrucțiuni angajaților cu privire la selectarea sarcinilor, a sarcinilor secundare și a competențelor potrivit funcțiilor unităților organizaționale: avantajul constă în faptul că rezultatele evaluării se vor concentra numai asupra competențelor relevante; dezavantajul constă în faptul că nu permite obținerea unei imagini complete a competențelor instituțiilor.
- Conducerea permite angajaților să selecteze sarcinile, sarcinile secundare și competențele: avantajul constă în faptul că rezultatele vor oferi o imagine cuprinzătoare a competențelor instituțiilor, cu dezavantajul reținerii, de asemenea, a competențelor care nu sunt relevante.
- O abordare utilă în vederea selectării celei mai bune opțiuni constă în analizarea corelației dintre sarcinile și sarcinile secundare din Cadrul de competențe al UE și responsabilitățile unităților organizaționale (a se vedea figura de mai jos):

#### Ghidul utilizatorului pentru Cadrul de competențe al UE și Instrumentul de autoevaluare

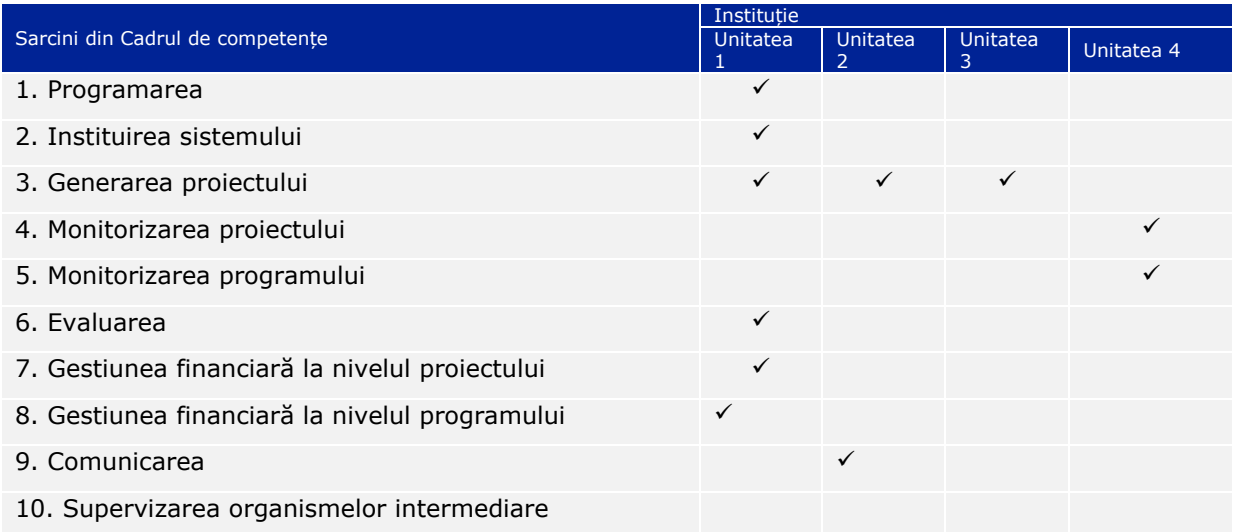

**Activitatea 1.4: Elaborarea materialelor de formare și de comunicare**

Prezentul Ghid al utilizatorului și materialele de promovare disponibile pe site-ul web al DG REGIO (respectiv broșura și infograficul) pot fi utilizate în scopul formării și comunicării la nivel intern. Cu toate acestea, în cazul în care o administrație dorește să elaboreze materiale suplimentare personalizate sau orientări pentru angajați, se recomandă elaborarea lor în această etapă.

**Activitatea 1.5: Definirea planului de lucru**

Fazele următoare pot fi puse în aplicare în două luni. La definirea duratei și perioadei autoevaluării, instituția poate lua în considerare (1) volumul de muncă al angajatului și respectarea altor termene ale instituției; (2) legătura cu alte activități, precum elaborarea planurilor de formare/recrutare.

De asemenea, luând în considerare constrângerile posibile, instituțiile trebuie să examineze dacă este necesar sprijin extern pentru a asigura finalizarea eficientă a evaluării. În cazul în care este necesar sprijin, pot fi angajate resurse financiare din bugetul de asistență tehnică al programului.

Un model de plan de lucru este inclus în [ANNEX 2: WORK-PLAN TEMPLATE.](#page-42-0)

## <span id="page-14-0"></span>**3.2 Etapa 2: Desfășurarea evaluării**

**Activitatea 2.1: Formarea și comunicarea** 

Înainte de începerea autoevaluării, este recomandabil să se desfășoare următoarele activități:

- **Formarea supervizorilor**: ar trebui efectuată de director/directorul de RU cu intenția de a pune la dispoziția supervizorilor a unei prezentări generale a scopului și avantajelor instrumentelor. Formarea ar trebui să pună accentul pe rolul supervizorilor cu privire la revizuirea autoevaluării angajaților, pe întâlnirile de discuții și pe participarea la analizarea rezultatelor, atunci când acest lucru este considerat potrivit. Este recomandabil ca aceasta să fie organizată ca formare în sală de curs.
- **Activități de comunicare pentru angajații de la nivelul operațional:** scopul acestora este de a informa angajații cu privire la obiectivul și avantajele instrumentelor, precum și cu privire la modul de efectuare a evaluării. În privința formatului, comunicarea poate fi organizată fie sub formă de eveniment de informare, fie utilizând canalele digitale ale instituției (de exemplu, e-mail, seminar

online, site web). În cadrul instituțiilor mai mici, se poate organiza un singur eveniment care să vizeze atât supervizorii, cât și angajații.

 **Formare personalizată și comunicare:** Instituțiile care au decis să furnizeze instrucțiuni angajaților cu privire la selectarea sarcinilor, a sarcinilor secundare și a competențelor pot lua în considerare organizarea unor evenimente separate în funcție de unitatea organizațională.

## **Activitatea 2.2: Începerea evaluării competențelor**

Directorul accesează Instrumentul de autoevaluare la acest *[link](https://fs26.formsite.com/form_app/FormSite?FormId=LoadLogin&Directory=sa_tools)<sup>1</sup>*, folosind numele de

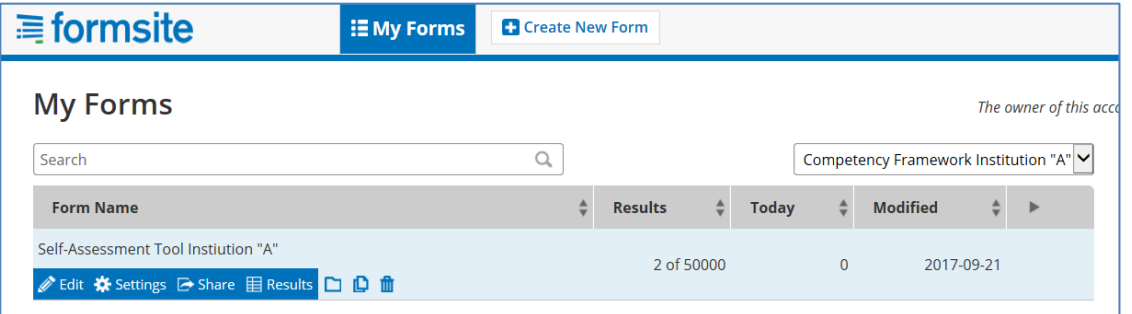

utilizator și parola atribuite de DG REGIO. Aceasta este "secțiunea de administrare" a Instrumentului și include funcții pentru inițierea evaluării, monitorizarea răspunsurilor și

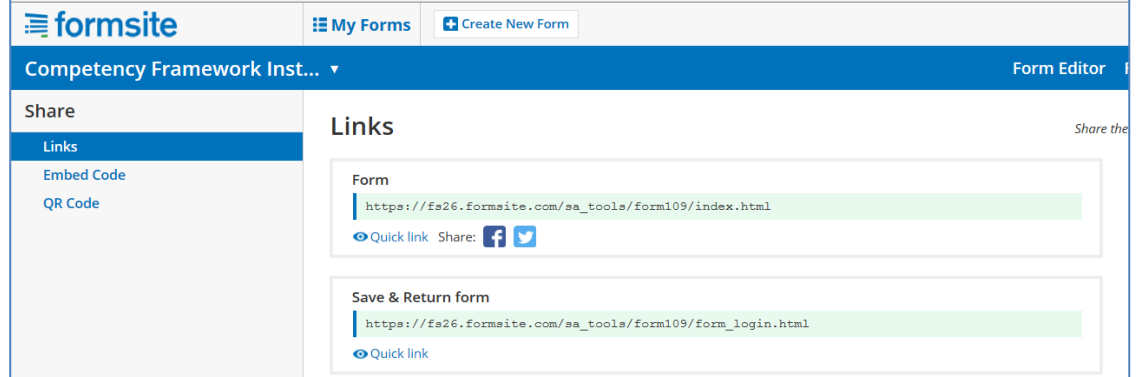

analizarea rezultatelor. În cadrul secțiunii de "administrare", directorul găsește formularul de autoevaluare. Apăsând butonul "Partajare", sistemul va crea un link către Instrumentul de autoevaluare, care va fi transmis apoi angajaților.

**Activitatea 2.3: Autoevaluarea angajatului**

-

Prin accesarea link-ului, angajații vor ajunge pe pagina inițială a Instrumentului de autoevaluare. Se recomandă familiarizarea acestora cu etapele evaluării descrise pe această pagină înainte de a începe.

<sup>&</sup>lt;sup>1</sup> [https://fs26.formsite.com/form\\_app/FormSite?FormId=LoadLogin&Directory=sa\\_tools](https://fs26.formsite.com/form_app/FormSite?FormId=LoadLogin&Directory=sa_tools)

Prima dată când angajatul accesează Instrumentul de autoevaluare, acesta se va înregistra ca utilizator nou (secțiunea din stânga), alegând un nume de utilizator și o parolă. Data următoare când angajatul accesează instrumentul, acesta va utiliza aceleași date, însă le va introduce în calitate de utilizator deja înregistrat (secțiunea din dreapta).

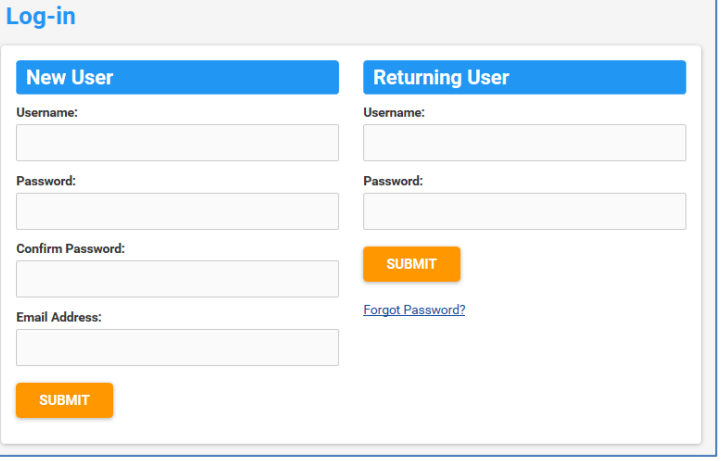

Instrumentul de autoevaluare generează lista de competențe care urmează să

fie evaluate, potrivit logicii din Cadrul de competențe al UE, respectiv pe baza funcției, sarcinilor și sarcinilor secundare.

În fișa de informații principale, angajatul:

- selectează grupul relevant de funcții din lista verticală care include nivelul de luare a deciziilor, nivelul de supraveghere și nivelul operațional;
- examinează lista sarcinilor și alege sarcinile relevante bifând casetele aflate în dreptul sarcinilor. Sarcinile secundare apar când este selectată o sarcină. Angajații de la nivelul operațional trebuie să examineze lista de sarcini secundare și să le selecteze pe cele care sunt relevante. Angajații de la nivelul de luare a deciziilor și de la nivelul de supraveghere nu trebuie să selecteze sarcinile secundare.
- Angajații de la nivelul operațional furnizează, de asemenea, informații privind supervizorul care va completa evaluarea competențelor sale și indică titlul programului pentru care este efectuată evaluarea (acest aspect este important deoarece unii angajați pot fi implicați în mai multe programe operaționale).

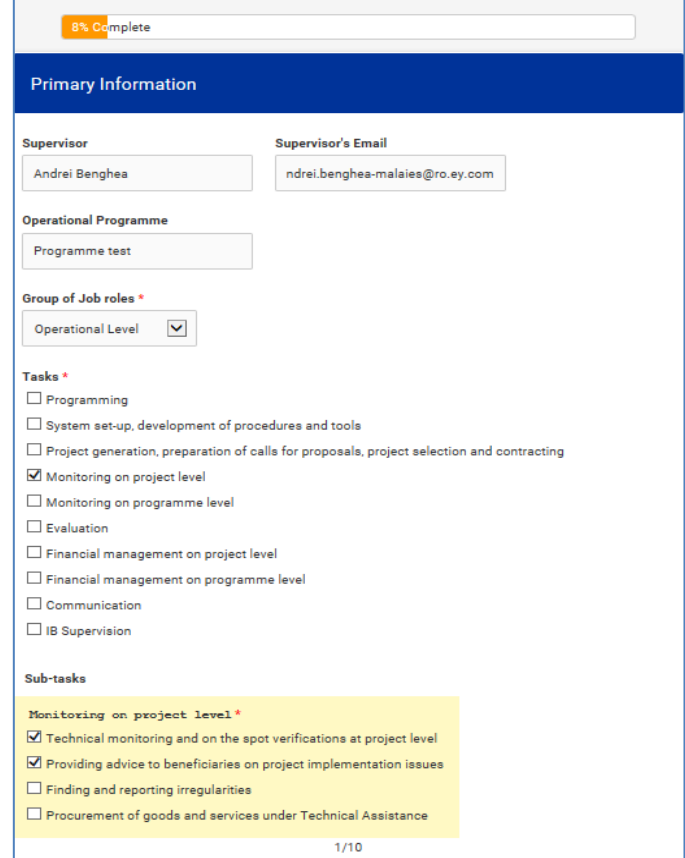

Angajatul efectuează o autoevaluare pentru lista de competențe generată:

- Competențele sunt organizate în trei grupuri: competențe operaționale, competențe de gestionare, competențe profesionale.
- Angajații evaluează fiecare competență potrivit scării de competențe din Instrumentul de autoevaluare. Scara are niveluri de la 0 la 4 și există o opțiune "nu se aplică", care trebuie utilizată de angajați ori de câte ori consideră că respectiva competență nu este necesară: prin utilizarea acestei opțiuni, atât evaluarea cât și activitățile de dezvoltare devin mai orientate.

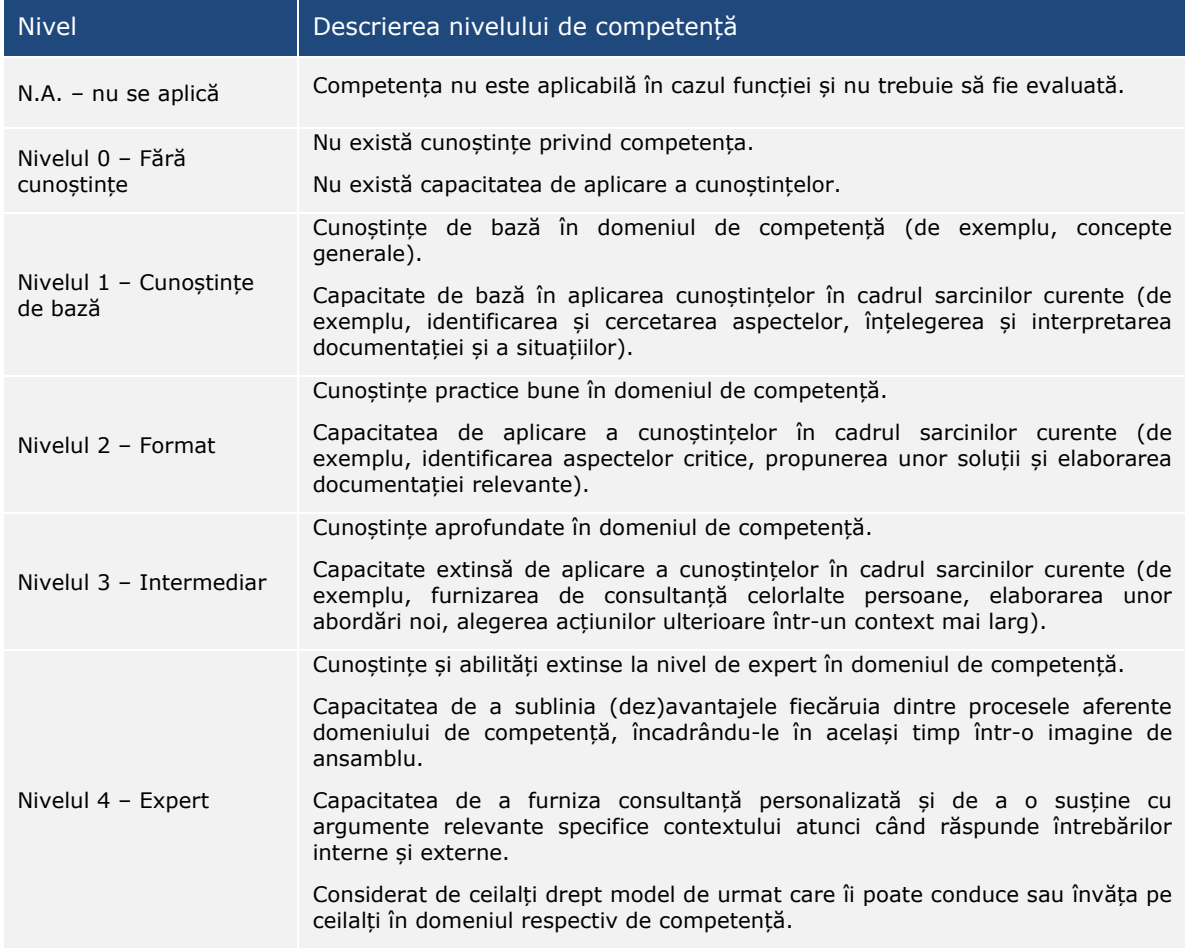

După ce este finalizată autoevaluarea fiecărui grup de competențe, angajatul poate furniza comentarii calitative suplimentare într-o casetă. N.B. În cazul în care nu are comentarii, angajatul trebuie să scrie "Fără comentarii".

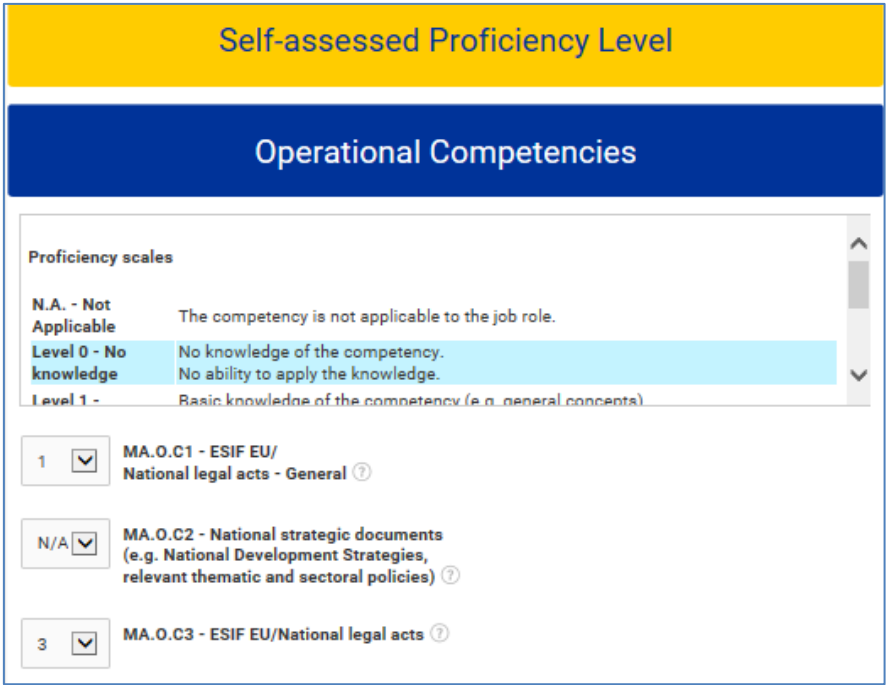

 Notă: În cazul în care o secțiune nu este completată, va apărea un mesaj de "eroare".

În cazul în care, în orice moment, angajatul trebuie să întrerupă autoevaluarea, există un buton de "SALVARE MODIFICĂRI" la sfârșitul fiecărei pagini. Pentru a reveni la evaluare, angajatul va utiliza link-ul salvat și se va autentifica în calitate de utilizator deja înregistrat (a se vedea etapa 3).

După ce a completat autoevaluarea pentru toate competențele, angajatul este notificat cu privire la finalizarea părții sale și i se solicită să comunice numele de utilizator și parola supervizorului relevant.

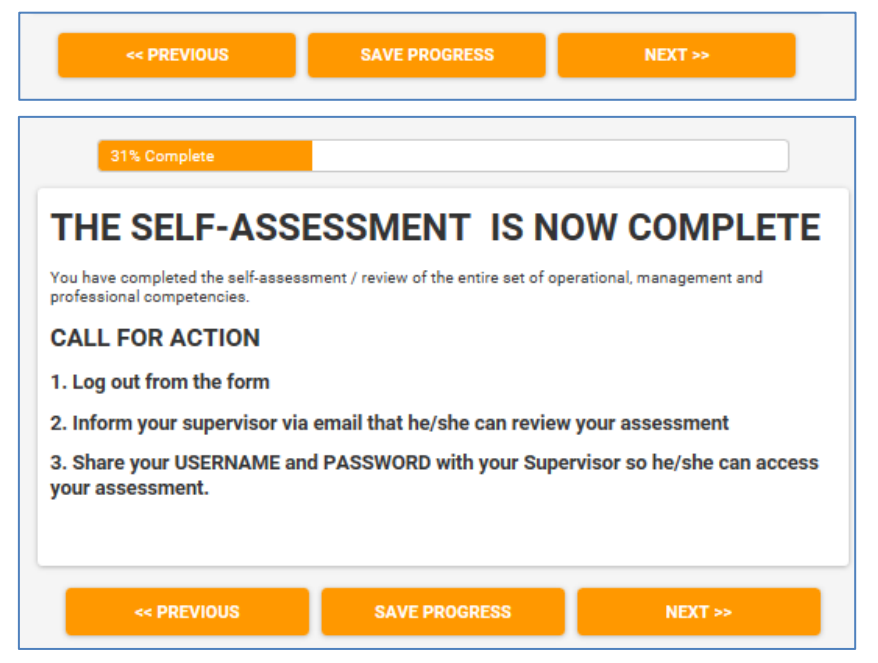

**Activitatea 2.4: Evaluarea angajatului efectuată de către supervizor**

Supervizorul se conectează în Instrumentul de autoevaluare pentru a efectua evaluarea competențelor angajatului. Face acest lucru autentificându-se în calitate de utilizator deja înregistrat, folosind numele de utilizator și parola furnizate de angajat.

Evaluarea supervizorului și cea a angajatului sunt efectuate pe pagini diferite ale Instrumentului de autoevaluare. După autentificare, supervizorului i se solicită să acceseze secțiunea evaluării destinată supervizorului. Deși rezultatele angajatului sunt vizibile, acestea nu ar trebui consultate, pentru a evita orice influență asupra evaluatorului.

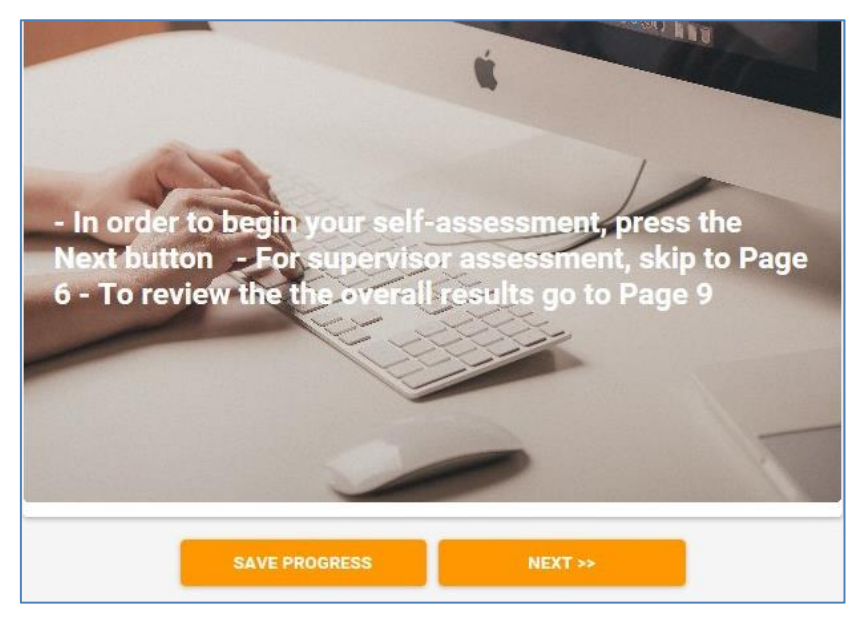

Supervizorul efectuează evaluarea competențelor angajatului.

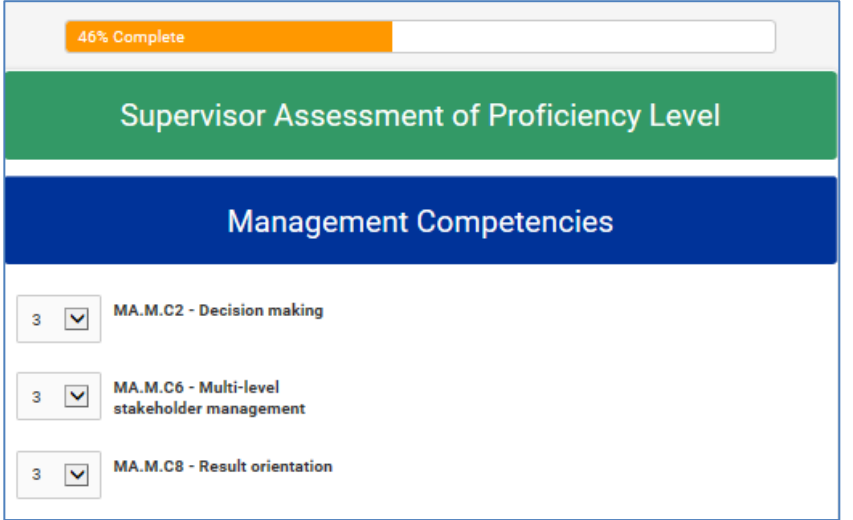

Când evaluarea este finalizată, apare o pagină separator care indică sfârșitul evaluării. Supervizorul salvează rezultatele, comunică angajatului finalizarea evaluării și programează o întâlnire de discuții cu angajatul.

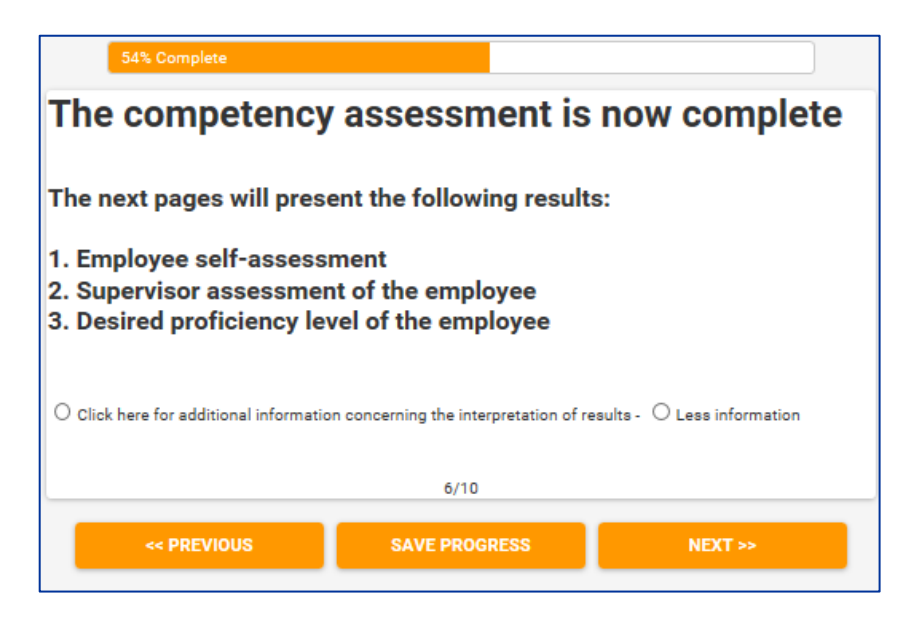

**Activitatea 2.5: Rezultatele evaluării și întâlnirea de discuții** 

Angajatul și supervizorul se întâlnesc pentru a discuta rezultatele evaluării competențelor.

Se recomandă ca discuția să fie organizată față în față.

- Scopul discuției este de a analiza rezultatele autoevaluării, de a identifica punctele forte și punctele care necesită îmbunătățiri și de a conveni asupra unor acțiuni subsecvente pentru dezvoltarea competențelor.
- Rezultatele evaluării sunt prezentate sub formă de autoevaluare a angajatului; evaluare efectuată de către supervizor; nivelul dorit de competență prestabilit în cadrul instrumentului, reprezentând obiectivul de dezvoltare a competențelor pe termen mediu.
- În cazul în care apare orice discrepanță majoră între evaluarea efectuată de către supervizor și evaluarea efectuată de către angajat, rezultatele evaluării trebuie să fie ajustate.
- Este important ca ajustarea să fie reflectată în evaluarea supervizorului, deoarece aceasta va fi afișată în cadrul rapoartelor individuale de evaluare și va apărea în calculul rezultatelor de la nivelul instituției.

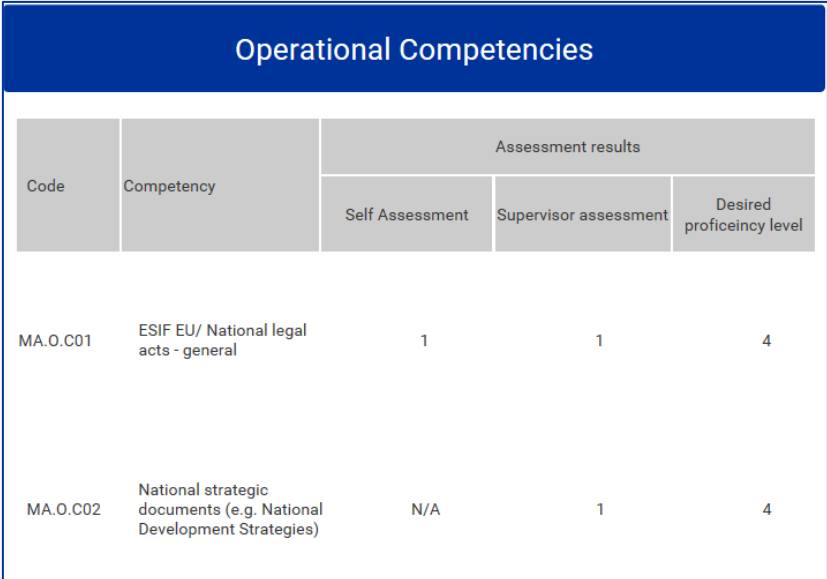

La finalizarea discuției, pot fi introduse în sistem concluzii privind punctele forte și punctele care necesită îmbunătățiri suplimentare.

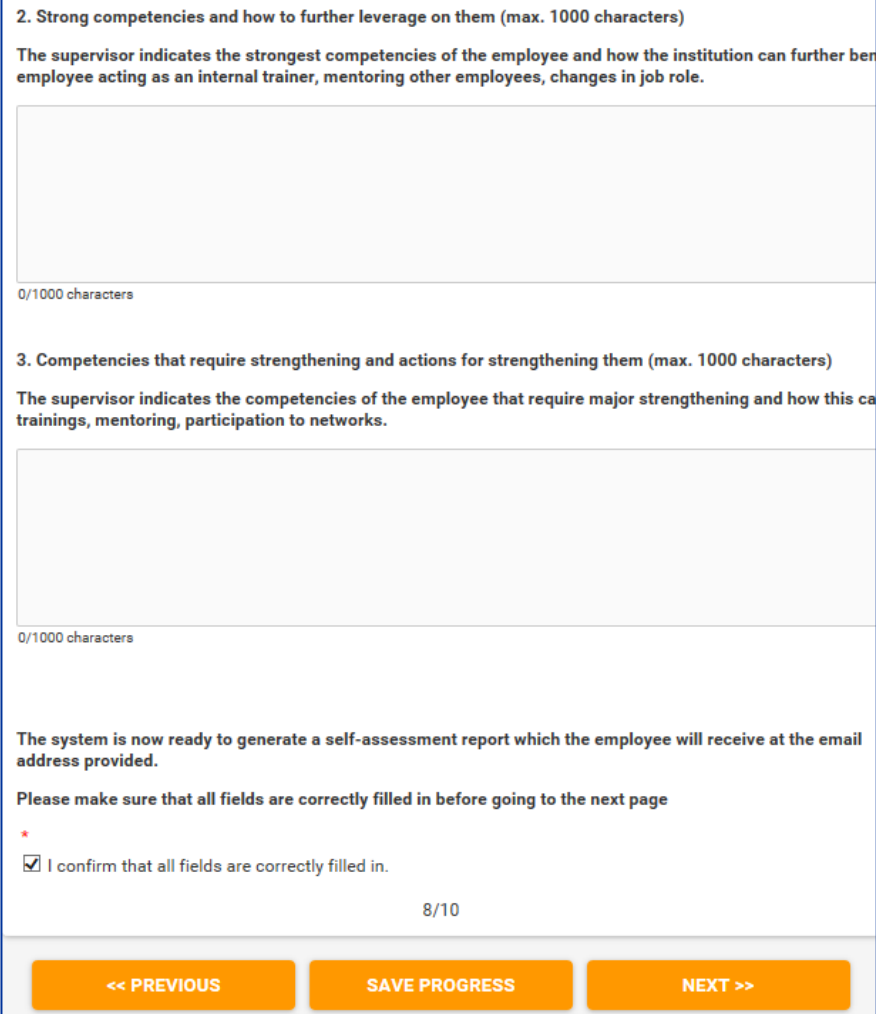

Apoi, supervizorul confirmă că toate câmpurile au fost completate corect, apasă butonul "Următorul" și apare pagina "Trimitere". După apăsarea butonului de trimitere, rezultatele nu mai pot fi editate.

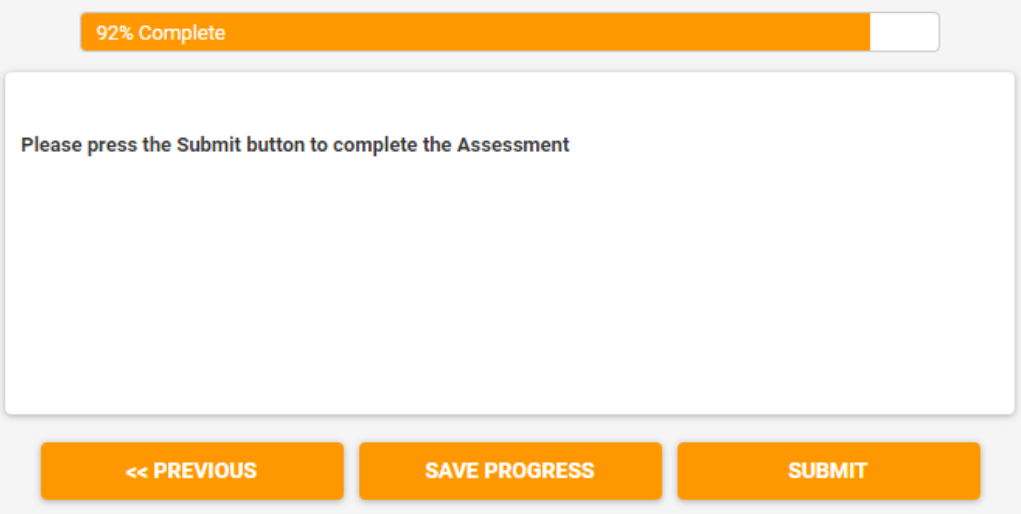

#### **Activitatea 2.6: Generarea rapoartelor individuale de evaluare**

Directorul accesează secțiunea de administrare a instrumentului și face click pe butonul "Rezultate".

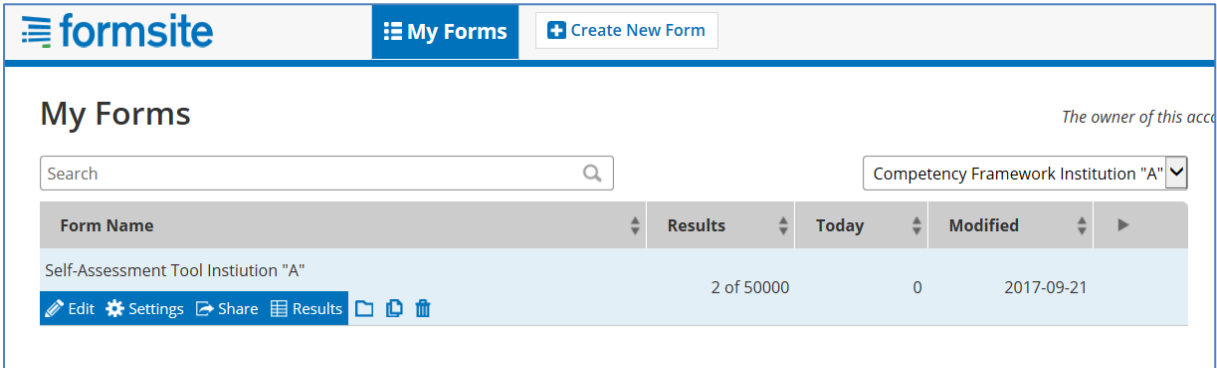

Pe ecranul care apare, directorul poate observa lista evaluărilor individuale finalizate, care sunt marcate ca fiind în "stadiu verde".

Pentru a trimite raportul individual de evaluare, directorul selectează mai întâi "Individual" din meniul vertical din partea dreaptă sus a pagini și apoi apasă pictograma "Plic" situată în partea stângă a numelui de utilizator al angajatului.

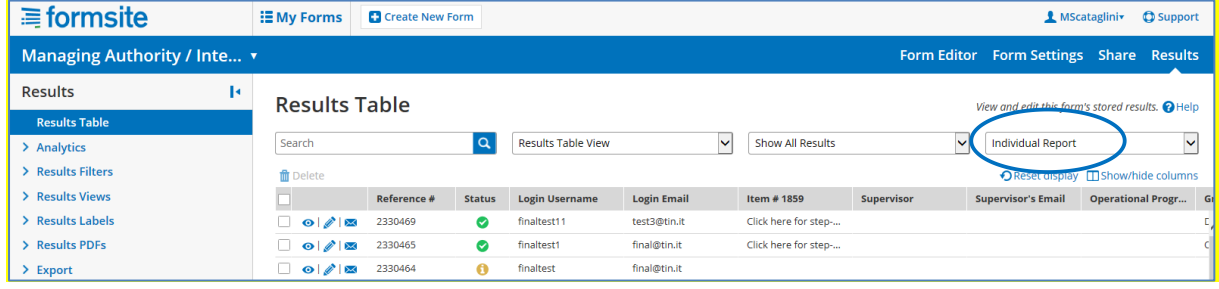

Pe ecranul "Trimitere rezultat prin e-mail" care apare, directorul completează diferitele câmpuri astfel cum se indică în captura de ecran:

- E-mail: E-mailul angajatului
- Anunț: Personalizat
- Format: PDF rezultate
- PDF rezultate: Tabel
- Vizualizare rezultate: Raport individual
- Introduceți mesajul (opțional)
- Apăsați Trimitere

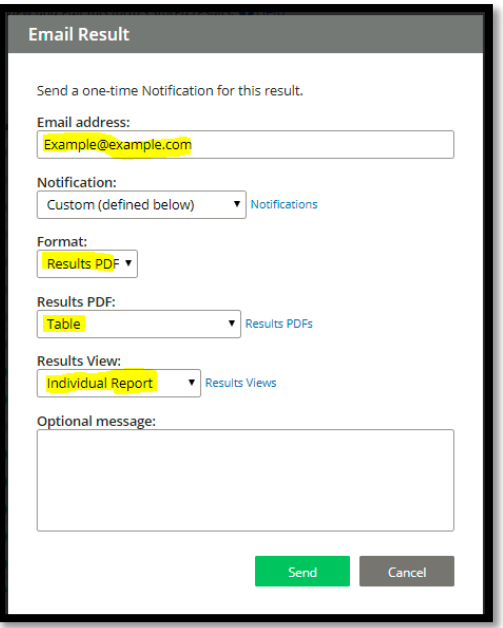

Rezultatele evaluării individuale afișează cele trei valori discutate în cursul întâlnirii de feedback dintre angajat și supervizor, respectiv: autoevaluarea, evaluarea efectuată de către supervizor și nivelul de competență dorit. Pentru a pune un accent mai mare pe evaluarea efectuată de către supervizor, raportul individual prezintă această evaluare într-o coloană separată în partea dreaptă (a se vedea imaginea)

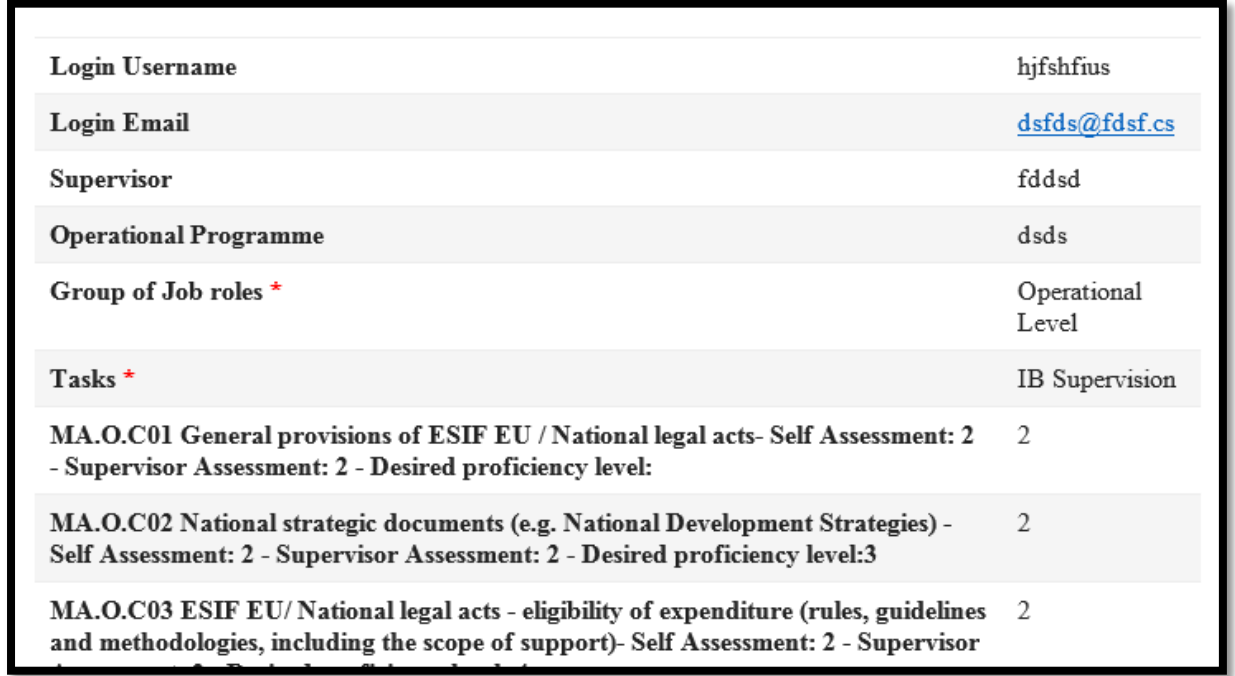

#### Notă: Competențele care au fost marcate "nu se aplică" (N.A.) de către supervizor apar în raport sub forma unui număr din intervalul 107-110.

## <span id="page-24-0"></span>**3.3 Etapa 3: Analiza și elaborarea Planului de învățare și dezvoltare**

**Activitatea 3.1: Elaborarea analizelor la nivelul instituției**

Directorul se autentifică în Instrumentul de autoevaluare și accesează pagina "Rezultate".

Din această secțiune pot fi efectuate două tipuri de analize ale instituției: pentru o competență individuală sau pentru toate competențele.

#### **Analize la nivelul instituției pentru competențe individuale**

Faceți click pe butonul "Analiză", apoi pe "Rezumatul elementului" și selectați o competență din listă. Pentru competența selectată, este generat un grafic care descrie distribuția angajaților (care au efectuat o evaluare pentru această competență) în conformitate cu nivelul de competență evaluat de către supervizor.

De exemplu, în graficul de mai jos, pentru competența MA.O.C1 – FESI UE/acte juridice naționale, există 7 angajați cu un nivel de competență evaluat la 1, 60 cu un nivel de competență evaluat la 2 și 32 cu un nivel de competență evaluat la 3.

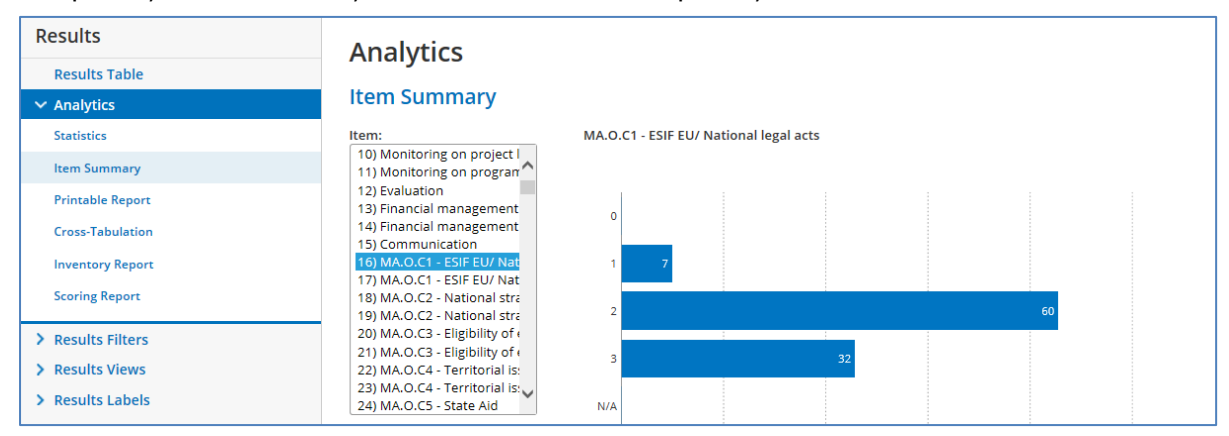

Este posibil să se restrângă analiza unei competente individuale în functie de sarcină. făcând click pe butonul "Analiză" și apoi pe "Tabel încrucișat". Având în vedere că aceeași competență este asociată mai multor sarcini, această analiză este relevantă, de exemplu, pentru supervizorul unei anumite unități organizaționale care dorește să analizeze nivelul de competență al angajaților unității cu privire la o arie de competență specifică.

Pentru a face acest lucru, apăsați butonul "Tabel încrucișat", apoi, la "Întrebarea A", selectați o sarcină, iar la "Întrebarea B", selectați o competență. De exemplu, tabelul de mai jos prezintă rezultatele evaluării pentru competența MA.O.C1 – FESI UE/național, numai pentru angajații care îndeplinesc sarcina "Monitorizare la nivelul programului".

Tabelul prezintă în detaliu rezultatele în funcție de sarcinile secundare, astfel încât, de exemplu, pentru sarcina secundară "Măsurarea performanței PA/măsurii (planificare, monitorizare, prognoză, revizuire)", există un angajat cu nivel de competență 1, 2 angajați cu nivel de competență 2 și 1 angajat cu nivel de competență 3.

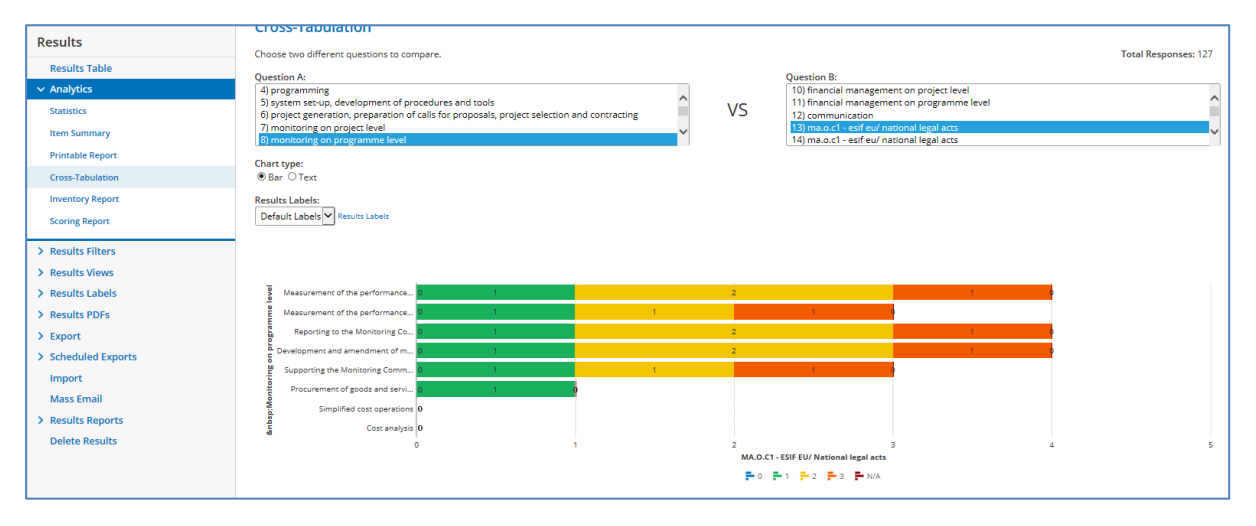

## **Analiza la nivelul instituției pentru toate competențele**

Scopul este de a obține o analiză la nivelul instituției a tuturor competențelor, punând laolaltă rezultatele evaluării competențelor individuale ale tuturor angajaților. Acest lucru este efectuat prin extragerea în excel a datelor primare din Instrumentul de autoevaluare și prin lipirea acestora într-un model excel semiautomat (a se vedea "Model\_analiză\_instituție" inclus în [ANNEX 4: INSTITUTION-LEVEL ANALYSIS](#page-44-0)  [TEMPLATES\)](#page-44-0).

Sunt descărcate două seturi separate de date primare, respectiv pentru angajații de la nivelul operațional și pentru angajații care nu sunt la nivelul operațional (supervizori și factori de decizie), și sunt lipite în diferite foi de calcul ale modelelor de analiză la nivelul instituției.

Următoarele operațiuni sunt efectuate pentru descărcarea datelor primare:

- În meniul din partea dreaptă a paginii de Rezultate, faceți click pe "Export".
- Din meniul vertical "Vizualizare rezultate", alegeți "Raportul instituției".
- Sub "Filtrare rezultate", alegeți "Operațional" pentru datele referitoare la angajații de la nivelul operațional și "Non-operațional" pentru datele referitoare la toți ceilalți angajați.
- Apăsați butonul verde Export pentru descărcarea rezultatelor în Excel.

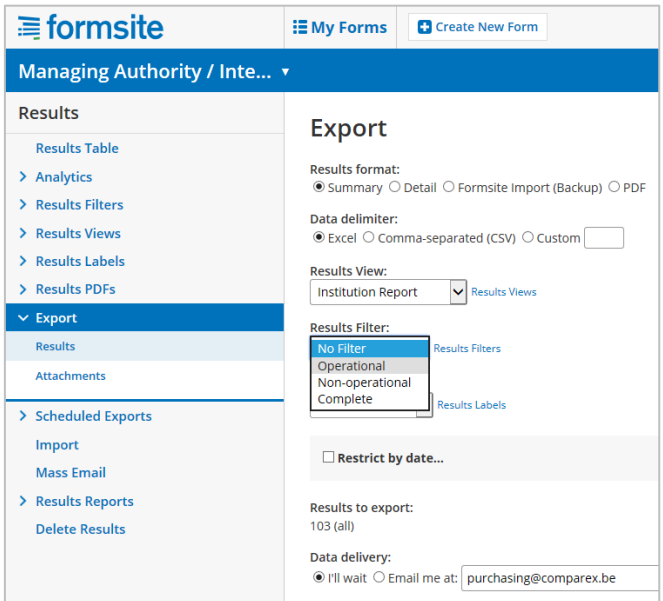

• Pentru a primi rezultatele prin e-mail, faceți click pe opțiunea "Trimite-mi prin email", introduceți adresa de e-mail și apăsați Export.

După primirea fișierelor excel pentru angajații de la nivelul operațional și non-operațional:

Salvați fișierele excel.

-

- Deschideți fiecare fișier și copiați rezultatele făcând click pe celula A1 și apăsând  $CTRL + SHIFT + \rightarrow + \Psi$ .
- Lipiți datele copiate în respectiva foaie de calcul a modelului excel semiautomat.
- Prin lipirea datelor primare în model, sunt generate două rapoarte de evaluare a instituției.

Prima analiză prezintă, pentru fiecare competență evaluată, numărul total de angajați evaluați pentru respectiva competență și distribuția acestora în funcție de evaluarea supervizorului. Acest lucru oferă o imagine clară a nivelului general de dezvoltare a competențelor în cadrul instituției; cu toate acestea, nu există informații privind obiectivele de dezvoltare pe termen mediu ale angajaților, ceea ce crește complexitatea identificării celor mai potrivite acțiuni de dezvoltare.

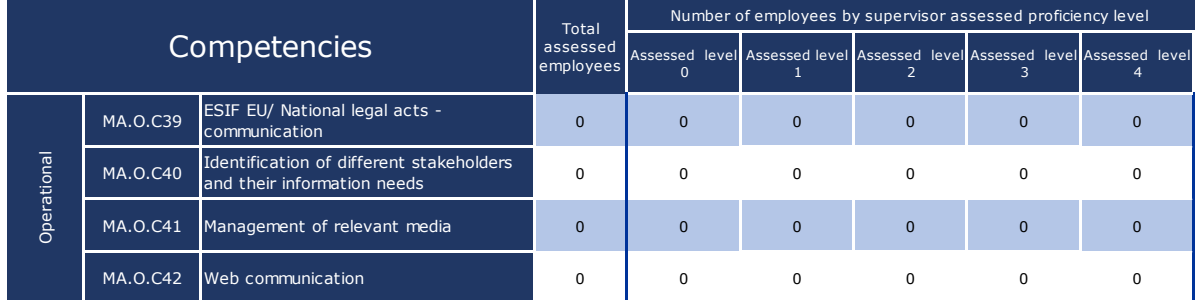

Al doilea tip de analiză este mai complet, surprinzând faptul că nivelul dorit de competență poate varia în funcție de selecția sarcinilor și a sarcinilor secundare efectuată de către angajați. Prin urmare, distribuția angajaților în funcție de nivelul de competență evaluat<sup>2</sup> ia în considerare nivelul dorit de competență al fiecărui angajat.

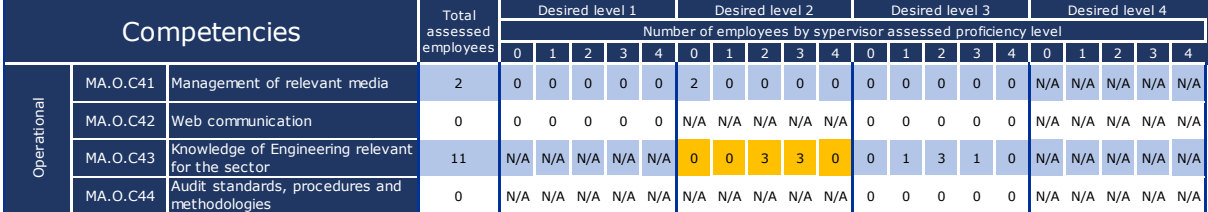

De exemplu, în figura de mai sus, există în total șase angajați în privința cărora se preconizează că au un nivel dorit de competență 2 pentru competența operațională "MA.O.C43 Cunoștințe de inginerie relevante pentru sector". În rândul acestor șase angajați, există trei angajați care au realizat deja obiectivul de dezvoltare pe termen mediu și trei angajați care l-au depășit deja.

#### **Activitatea 3.2: Analiza rezultatelor și prioritizarea acțiunilor**

Obiectivul este de a identifica competențele pe care instituțiile doresc să le îmbunătățească și modul în care pot face acest lucru, pe baza dovezilor incluse în analizele evaluării instituției.

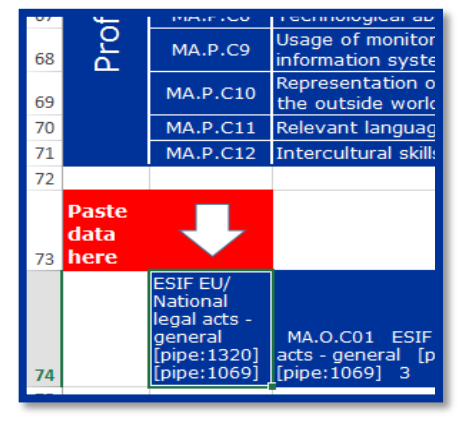

<sup>2</sup> Conform celor de mai sus: supervizorul a evaluat nivelul de competență pentru angajații de la nivelul operațional și factorul de decizie a evaluat nivelul de competență pentru supervizori.

Pentru această activitate, implicarea activă a conducerii instituției are o importanță esențială. Activitatea necesită cunoștințe aprofundate privind instituția și contextul ciclului de viață al programului (de exemplu, stadiul actual, activitățile planificate, dificultățile).

Nu există o abordare unică sau o metodologie universală pentru prioritizarea competențelor. Se recomandă efectuarea unei analize sistematice a rezultatelor pentru fiecare competență și selectarea competențelor care ar trebui dezvoltate în continuare.

După identificarea competențelor, următoarea etapă constă în selectarea celei mai potrivite abordări pentru dezvoltarea competenței. Printre opțiuni se numără formarea, recrutarea, externalizarea (utilizarea expertizei externe), tratarea automată a proceselor fără intervenție umană, precum și participarea la rețele de învățare și învățarea din bune practici, inclusiv prin învățare reciprocă.

Pentru a facilita selectarea metodelor și acțiunilor de dezvoltare a competențelor, a fost elaborat un cadru metodologic, prezentat în figura de mai jos:

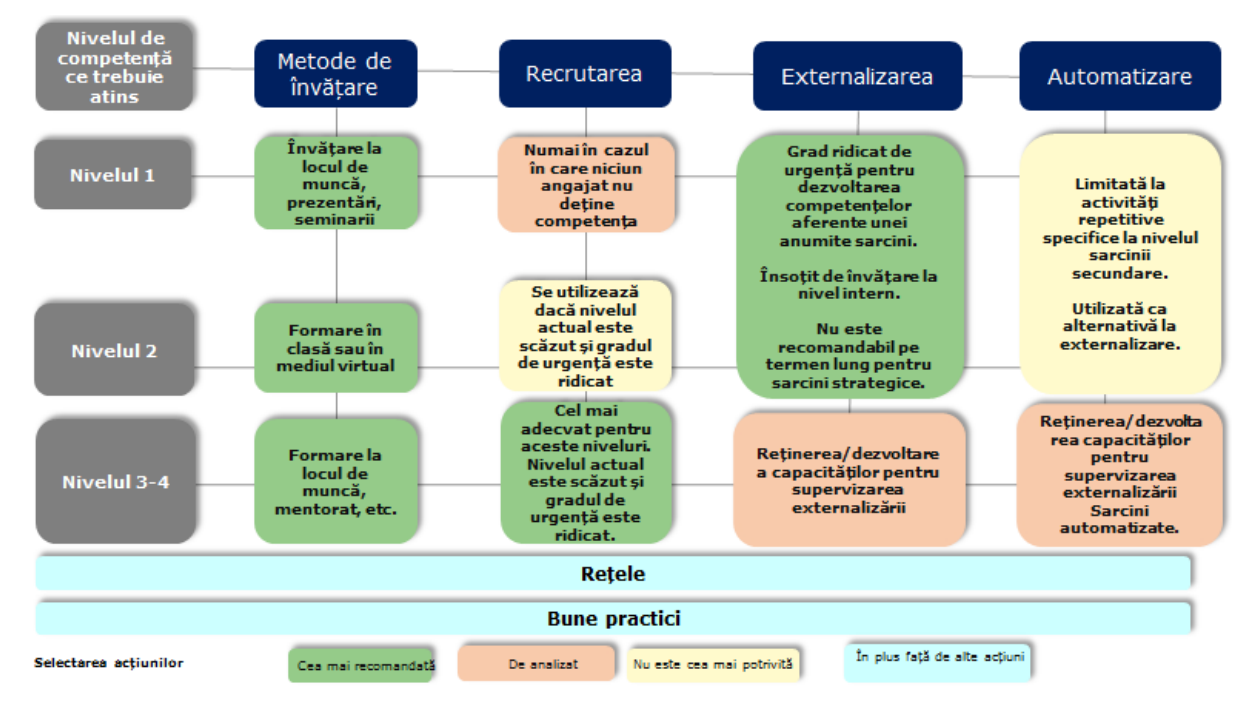

Principiile cadrului metodologic sunt rezumate după cum urmează:

 **Formarea reprezintă opțiunea preferată pentru dezvoltarea competențelor**. Selectarea celei mai potrivite metode de formare trebuie să ia în considerare nivelul de competență care trebuie atins. Niveluri mai înalte de competență sunt asociate cu metode mai interactive. În acest sens, referința teoretică este reprezentată de taxonomia lui Bloom a rezultatelor învățării:

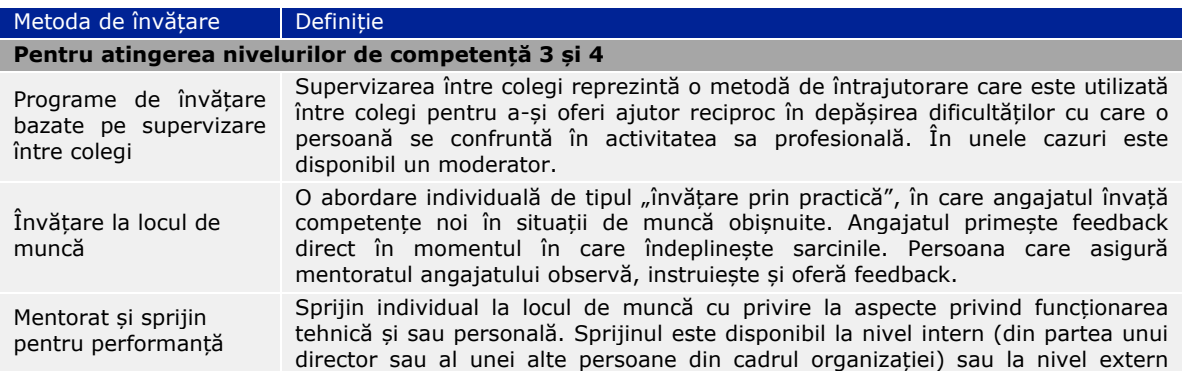

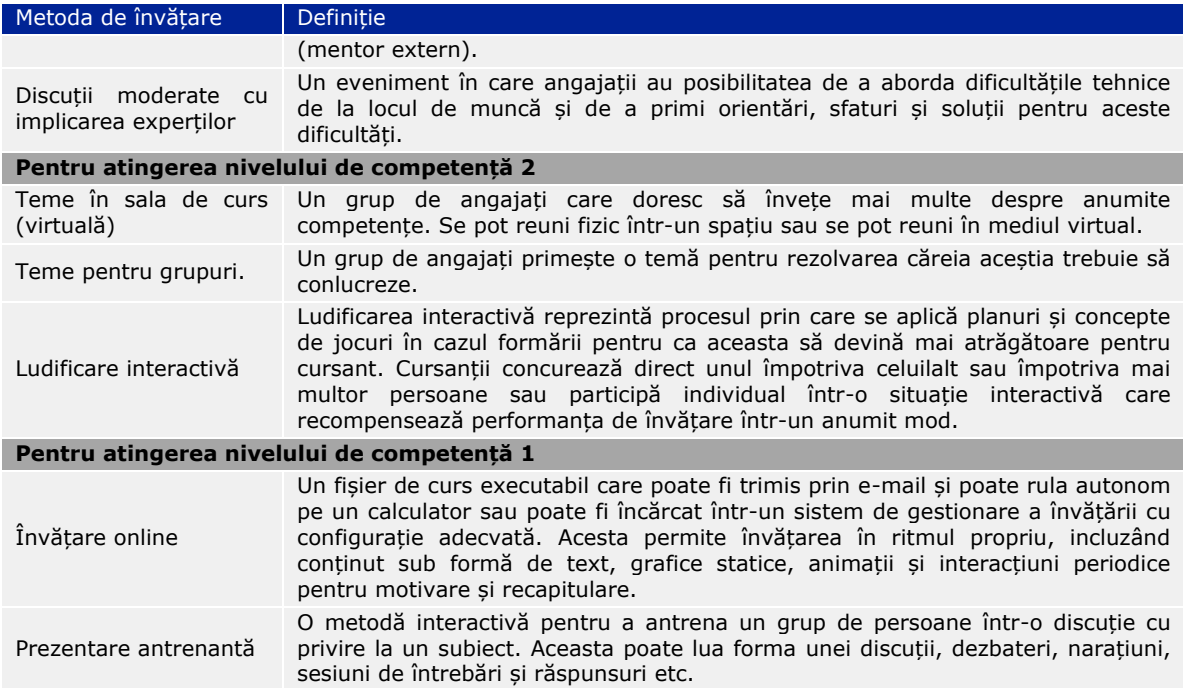

Există două opțiuni pentru organizarea formării: și anume, participarea la evenimentele de formare existente sau organizarea unor evenimente personalizate pentru instituție. Alegerea trebuie făcută luând în considerare principiul "ofertei celei mai avantajoase din punct de vedere economic" în funcție de 1) relevanță; și 2) cost (persoanele care urmează să fie formate \* costul formării pe participant).

- **Recrutarea** este sugerată atunci când nivelul actual de dezvoltare a unei competențe este scăzut comparativ cu nivelul dorit și există o nevoie urgentă de soluționare a deficienței. Recrutarea trebuie să fie avută în vedere în principal pentru internalizarea resurselor cu un nivel de competență 3 sau 4, pentru a soluționa o deficiență specifică de competență care nu poate fi soluționată rapid prin intermediul formării.
- **Externalizarea, în sensul obținerii de expertiză externă** în vederea soluționării unor deficiențe de competențe, trebuie luată întotdeauna în considerare în legătură cu una sau mai multe sarcini sau sarcini secundare. Pentru sarcinile strategice, instituția poate lua în considerare externalizarea numai ca o soluție temporară până când sunt dezvoltate suficient competențele interne. Este, de asemenea, recomandabil ca activitățile de dezvoltare a competențelor să fie incluse în sfera de cuprindere a externalizării. Pentru sarcinile care nu sunt de natură strategică, externalizarea poate fi luată în considerare ca opțiune pe termen lung, însă un nivel minim de competență trebuie dezvoltat, de asemenea, în cadrul instituției.
- **Tratarea automată a proceselor fără intervenție umană** reprezintă introducerea unui software personalizat pentru îndeplinirea sarcinilor secundare repetitive. Luând în considerare cerințele de e-coeziune referitoare la schimbul electronic de date și natura sarcinilor secundare, tratarea automată a proceselor fără intervenție umană ar putea fi aplicată unor aspecte specifice în legătură cu evaluarea proiectului, verificarea administrativă și a eligibilității, precum și verificarea cererilor de plată. Ar trebui elaborat un caz de utilizare, pentru a evalua mai întâi potențialul concret al aplicației astfel încât instituțiile să nu trebuiască să ia această opțiune în considerare pentru soluționarea celor mai urgente deficiențe de competențe.
- **Participarea la rețele de învățare:** Există mai multe rețele de învățare în legătură cu competențele, care sunt instituite la nivel european și care funcționează în

subordinea Comisiei sau a instituțiilor academice<sup>3</sup>. Participarea la acestea trebuie considerată o opțiune de învățare complementară celor subliniate mai sus.

 **Bune practici:** există bune practici în dezvoltarea competențelor, care sunt disponibile pe site-ul web al DG REGIO<sup>4</sup>. La fel ca în cazul participării la rețelele de învățare, adoptarea bunelor practici, inclusiv prin învățare reciprocă, trebuie considerată o opțiune de învățare complementară.

Ca rezultat al acestei activități, se recomandă adăugarea documentului intitulat "Model de analiză la nivelul instituției" la lista competențelor selectate în vederea îmbunătățirii și metoda de învățare selectată, indicând și un termen, dacă este posibil. Acesta va fi prezentat ulterior unui grup larg de părți interesate ale instituției, astfel cum se descrie în următoarea activitate.

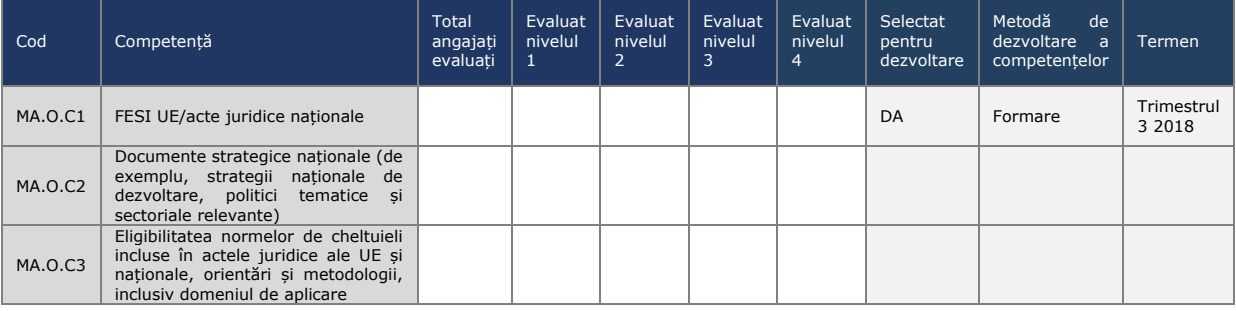

#### **Activitatea 3.3: Atelier pentru discutarea rezultatelor.**

Scopul acestei activități constă în partajarea rezultatelor evaluării competențelor și a acțiunilor planificate pentru dezvoltarea competențelor unui grup mai larg de persoane interesate ale instituției și obținerea avizului de la factorul de decizie.

Școlile naționale de administrație publică pot fi implicate în cadrul atelierului, pentru a sprijini identificarea ofertelor de formare relevante pentru nevoile instituțiilor.

#### **Activitatea 3.4: Elaborarea Planului de învățare și dezvoltare**

La sfârșitul evaluării, instituțiilor li se recomandă să elaboreze un Plan de învățare și dezvoltare care să sintetizeze rezultatele evaluării și acțiunile subsecvente planificate pentru dezvoltarea competențelor.

O practică bună constă în alinierea planificării resurselor din bugetul de asistență tehnică al programului operațional gestionat/pus în aplicare de către instituție cu activitățile incluse în Planul de învătare și dezvoltare. Modelul de Plan de învătare și dezvoltare este inclus în ANNEX [3: LEARNING AND DEVELOPMENT PLAN TEMPLATE](#page-43-0) și conține:

domeniul de aplicare și metodologia autoevaluării;

-

- rezultatele evaluării competențelor la nivelul instituției;
- acțiuni imediate pentru dezvoltarea competențelor: metode de învățare și acțiuni selectate pentru solutionarea deficientelor de competente și termenele de punere în aplicare;
- considerente privind modalitatea de utilizare a instrumentului în viitor, referitoare la aspecte privind responsabilitatea, procedurile de punere în aplicare și cerintele privind resursele;

 $3$  http://ec.europa.eu/regional\_policy/sources/docgener/studies/pdf/comp\_fw/eu\_comp\_fw\_report\_en.pdf

<sup>4</sup> http://ec.europa.eu/regional\_policy/sources/docgener/studies/pdf/comp\_fw/eu\_comp\_fw\_annex7\_en.pdf

 punerea în aplicare a foii de parcurs pentru acțiuni imediate și elaborarea în vederea utilizării viitoare.

Cu ocazia elaborării Planului, instituțiile pot reflecta, de asemenea, dacă ar trebui luate în considerare ajustări ale structurii organizaționale pe baza listei de sarcini și sarcini secundare incluse în Cadrul de competențe al UE. Acest lucru ar permite clarificări viitoare privind alocarea funcțiilor și responsabilităților în rândul unităților organizaționale.

## <span id="page-31-0"></span>**4 MODALITATEA DE PERSONALIZARE A INSTRUMENTELOR**

## <span id="page-31-1"></span>**4.1 Personalizarea Cadrului de competențe al UE**

În cazul în care o instituție intenționează să personalizeze instrumentele, este recomandat să documenteze toate modificările mai întâi în versiunea excel a Cadrului de competențe al UE.

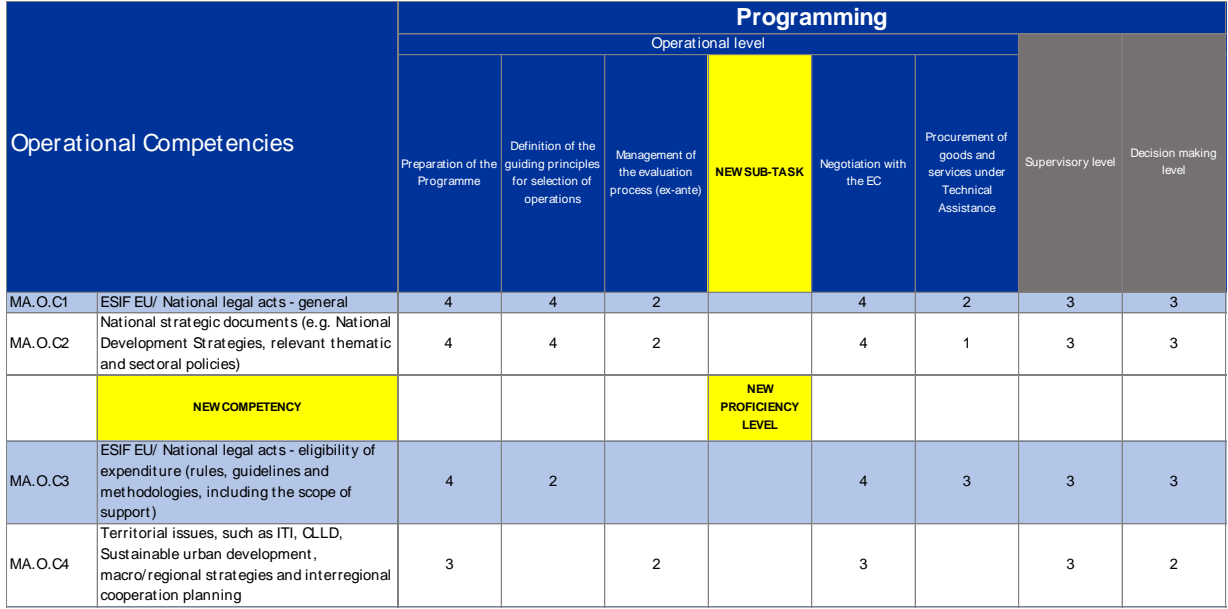

Din punct de vedere practic, personalizarea implică următoarele etape:

- În cazul în care se adaugă o sarcină nouă: prima etapă constă în furnizarea detaliilor privind sarcinile secundare, apoi asocierea competențelor existente și a celor noi și atribuirea nivelurilor de competență, pentru toate funcțiile.
- În cazul în care se adaugă o sarcină secundară nouă: prima etapă constă în asocierea competențelor existente și a celor noi și atribuirea nivelurilor de competență, pentru toate funcțiile.
- În cazul în care se adaugă o competență nouă: aceasta trebuie asociată cu sarcinile secundare existente pentru angajații de la nivelul operațional și, de asemenea, cu celelalte funcții.
- În cazul în care urmează să fie modificate nivelurile de competență, acest lucru se poate face pur și simplu înlocuindu-le pe cele existente cu cele noi.
- Se recomandă, de asemenea, ca toate modificările să fie urmărite vizual în cadrul fișierului.

## <span id="page-31-2"></span>**4.2 Personalizarea Instrumentului de autoevaluare**

## <span id="page-31-3"></span>**4.2.1 Adăugarea/editarea sarcinilor**

## *Obligatoriu*

- Directorul accesează Instrumentul de autoevaluare.
- Cadrul de competențe al UE.

#### *Instrucțiuni*

- 1. Vă autentificați în Formsite și apăsați butonul "Editare" de pe formularul dumneavoastră instituțional.
- 2. Mișcați cursorul deasupra casetei Sarcini și apăsați butonul "Editare" din partea stângă jos.
- 3. La secțiunea "Opțiuni de editare", apăsați butonul rotund + pentru a adăuga o sarcină nouă SAU apăsați butonul în formă de creion pentru a edita numele unei sarcini.
- 4. Apăsați butonul verde "Salvare" din partea de jos a ferestrei.
- 5. Sarcina adăugată/editată de dumneavoastră va apărea în formular.

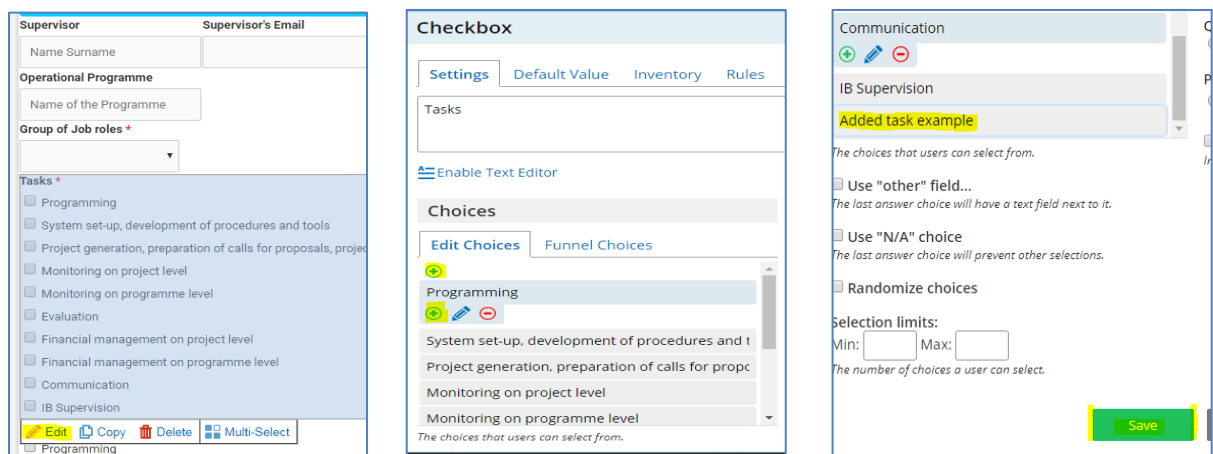

**Notă:** Dacă nu doriți să adăugați sarcini secundare, treceți peste etapa 11.

- 6. Pentru a adăuga o listă nouă de sarcini secundare, din meniul **Elemente comune** din partea stângă, apăsați și glisați o "Casetă de selectare" oriunde sub titlul sarcinii secundare.
- 7. În fereastra casetei de selectare, la secțiunea Opțiuni, faceți click pe "Opțiuni de editare". Apăsați butonul + pentru a adăuga o sarcină secundară sau ștergeți textul "Opțiunea A" sau "Opțiunea B" pentru a denumi sarcinile suplimentare.

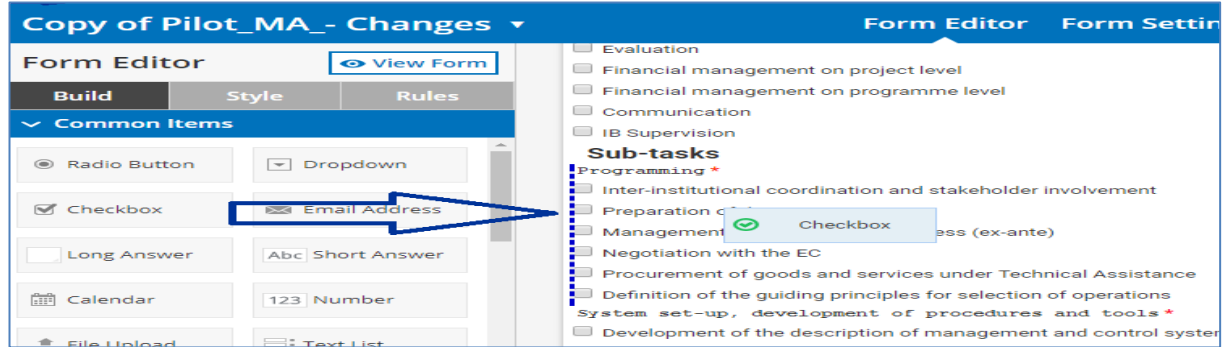

- 8. După adăugarea tuturor sarcinilor secundare, apăsați butonul verde "Salvare" din partea de jos.
- 9. Miscati cursorul deasupra casetei Text adăugat și apăsați butonul "Editare".

10. Din bara din partea de sus, apăsați "Reguli". Din opțiunile verticale din partea de jos, alegeți "Sarcini" "este" și "Exemplu de sarcină adăugată" (făcând acest lucru, stabiliți o "regulă" conform căreia această casetă va apărea numai atunci când este selectat "Exemplu de sarcină adăugată" din meniul Sarcini).

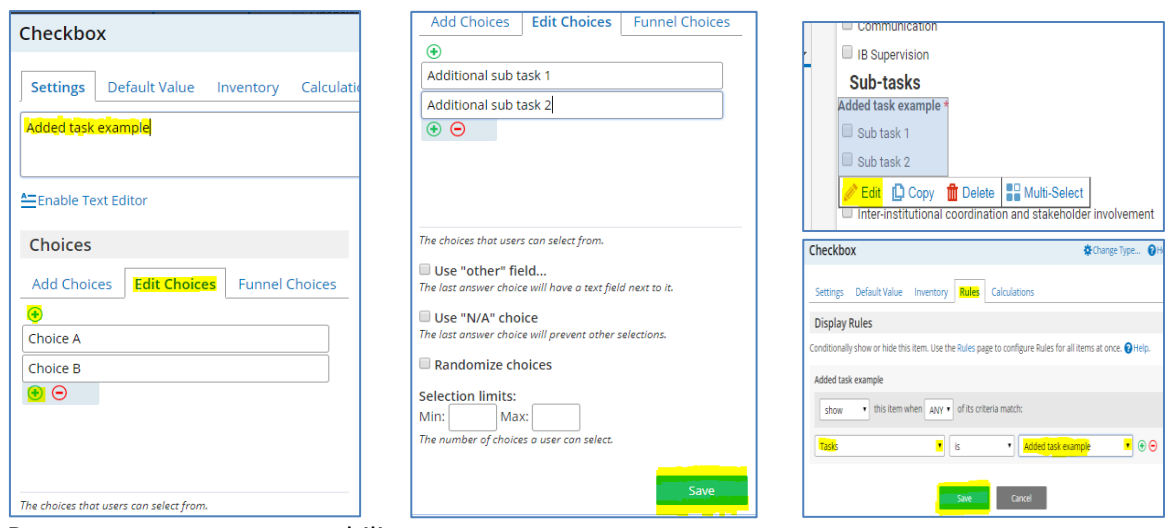

11. Pentru a stabili

competențele care au legătură cu noile sarcini secundare, va trebui să stabiliți "regulile" în cazul fiecăreia dintre competențe. Pentru a face acest lucru, defilați până la pagina 3, mișcați cursorul deasupra competențelor pe care doriți să le adăugați sarcinilor și sarcinilor secundare noi și faceți click pe butonul "Editare".

12. Din bara din partea de sus, apăsați "Reguli". Adăugați o regulă nouă apăsând butonul verde + și alegeți regula relevantă (în exemplul nostru, MA.O.C5 va apărea atunci când "exemplu de sarcină adăugată" este "sarcina secundară 1").

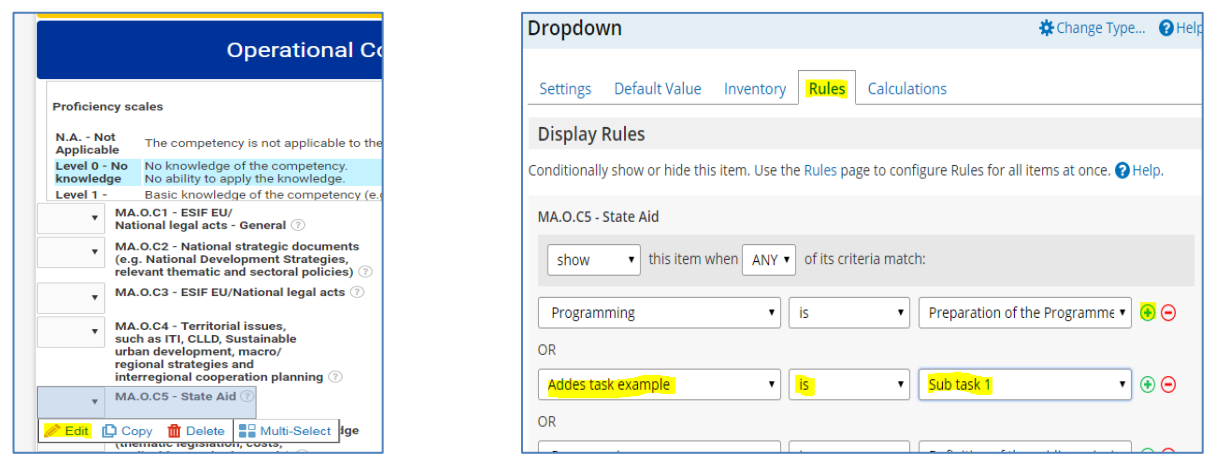

- 13. Repetați procesul pentru toate competențele relevante din secțiunea "Autoevaluare".
- 14. Pentru a adăuga evaluarea supervizorului, defilați în jos la secțiunea autoevaluare și repetați același proces pentru aceleași competențe pe care le-ați ales în etapa anterioară.

15. Pentru a stabili nivelul dorit pentru fiecare competență, defilați în jos la pagina de rezultate (9) și alegeți nivelul relevant dorit pentru fiecare competență. Exemplu: În cazul în care sarcina secundară 1 necesită nivelul de competență 3 MA.O.C5 – Ajutor de stat, mișcați cursorul deasupra casetei relevante și apăsați butonul "Editare".

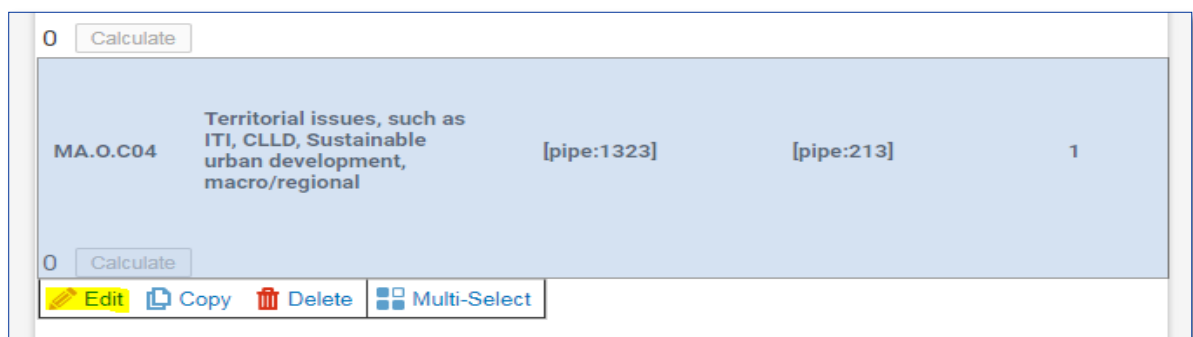

- 16. În bara din partea de sus, faceți click pe "Reguli", adăugați o regulă nouă alegând opțiunea relevantă din meniurile verticale și apăsați butonul "Salvare".
- 17.Repetați acest proces pentru fiecare dintre competențele adăugate și nivelurile relevante dorite ale acestora.

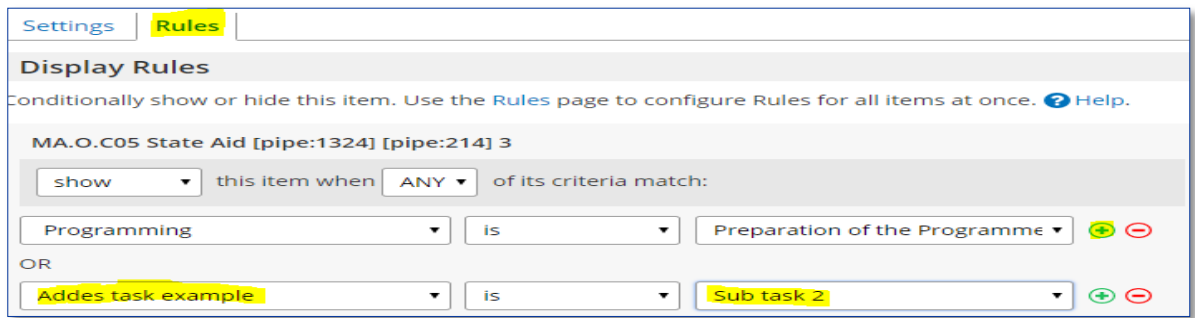

**Notă:** În cazul în care doriți să editați o sarcină/sarcină secundară, trebuie să țineți minte că fiecare dintre acestea are "legătură" cu un set specific de competențe, astfel cum sunt enumerate în foaia de calcul excel a Cadrului de competențe al DG REGIO. În cazul în care doriți să personalizați sarcina editată pentru cerințe noi, asigurați-vă că modificați și competențele "aflate în legătură".

#### <span id="page-34-0"></span>**4.2.2 Modificarea nivelurilor de competență dorite**

De exemplu, să considerăm că un angajat care îndeplinește sarcina secundară "Elaborarea programului" (din cadrul sarcinii de programare) are un nivel de competență dorit 3 în aria de competență MA.O.C5 – Ajutor de stat. În cazul în care decideți că nivelul de competență în acest caz trebuie să fie 2, nu 3, urmați instrucțiunile de mai jos pentru a face modificările necesare.

#### *Obligatoriu*

- 1. Directorul accesează pagina Formsite a instituției.
- 2. Cadrul de competențe al UE.

#### *Instrucțiuni*

- 1. Vă autentificați în Formsite și apăsați butonul "Editare" de pe formularul dumneavoastră instituțional.
- 2. Defilați în jos la pagina de rezultate (pagina 9) și mișcați cursorul deasupra casetei pentru MA.O.C5 Nivel dorit 3 și apăsați butonul "Editare".
- 3. Din bara din partea de sus, faceți click pe "Reguli".
- 4. Identificați "Regula" pe care doriți să o modificați și faceți click pe butonul "-" pentru a o elimina și apăsați butonul verde "Salvare" din partea de jos.
- 5. Pentru a "conecta" nivelul dorit 2 al MA.O.C5 cu sarcina secundară respectivă, mișcați cursorul deasupra casetei Nivel dorit 2 al MA.O.C5 și faceți click pe butonul "Editare".

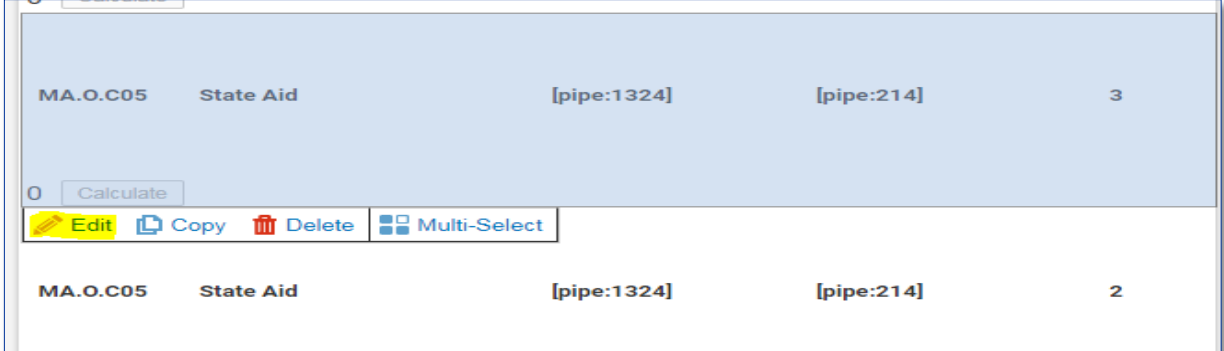

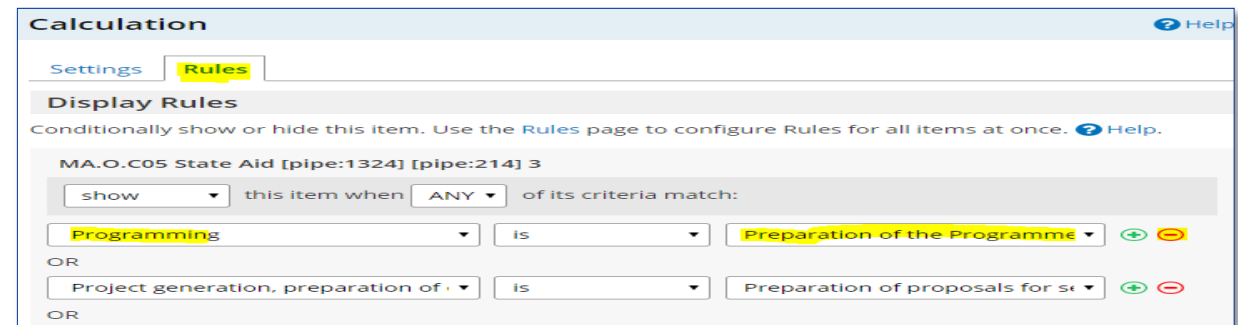

- 6. Din bara din partea de sus, faceți click pe "Reguli" și, apoi, faceți click pe "+" din dreptul oricărei "reguli" pentru a adăuga "regula" dorită.
- 7. Introduceți regula nouă selectând opțiunile relevante din meniul vertical (în exemplu nostru, "Programare" este "Elaborarea programului") și apăsați butonul Salvare.

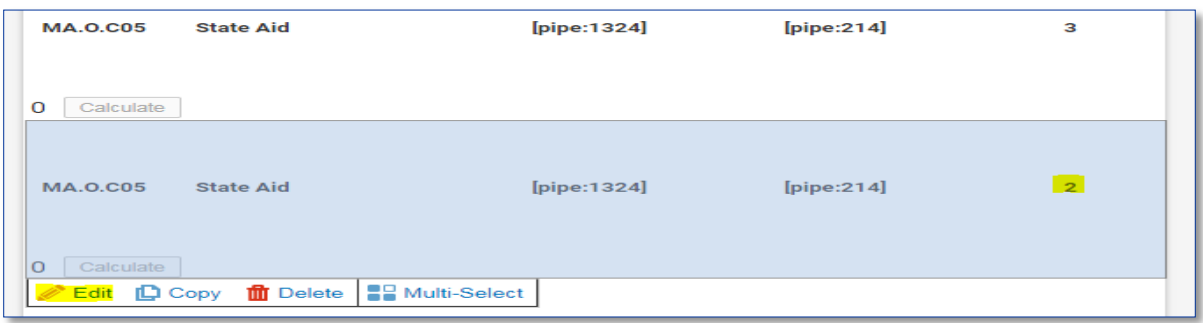

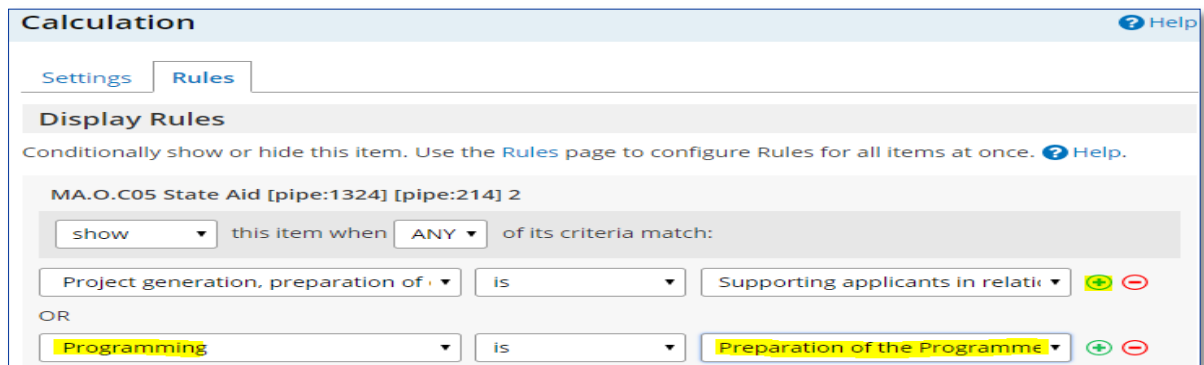

## <span id="page-36-0"></span>**4.2.3 Adăugarea competențelor**

## *Obligatoriu*

- Directorul accesează pagina Formsite a instituției.
- Cadrul de competențe al UE.

## *Instrucțiuni*

- 1. Adăugați competența respectivă la Cadrul de competențe al UE
- 2. și stabiliți nivelurile dorite pentru sarcinile secundare relevante, în funcție de decizia

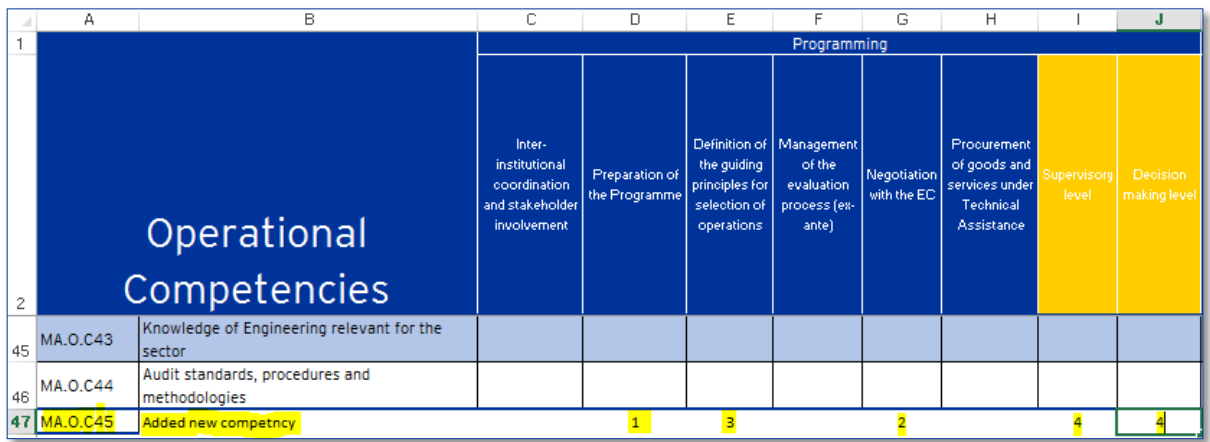

dumneavoastră.

- 3. Vă autentificați în Formsite și apăsați butonul "Editare" de pe formularul dumneavoastră instituțional.
- 4. Defilați în jos la paginile de autoevaluare (operațional/de gestionare/profesional), mișcați cursorul deasupra ultimei competențe din categoria respectivă și faceți click pe butonul "Copiere".
- 5. Mișcați cursorul deasupra competenței copiate și faceți click pe butonul "Editare".
- 6. Editați numele competenței pentru a reflecta competența nouă (imaginea din partea

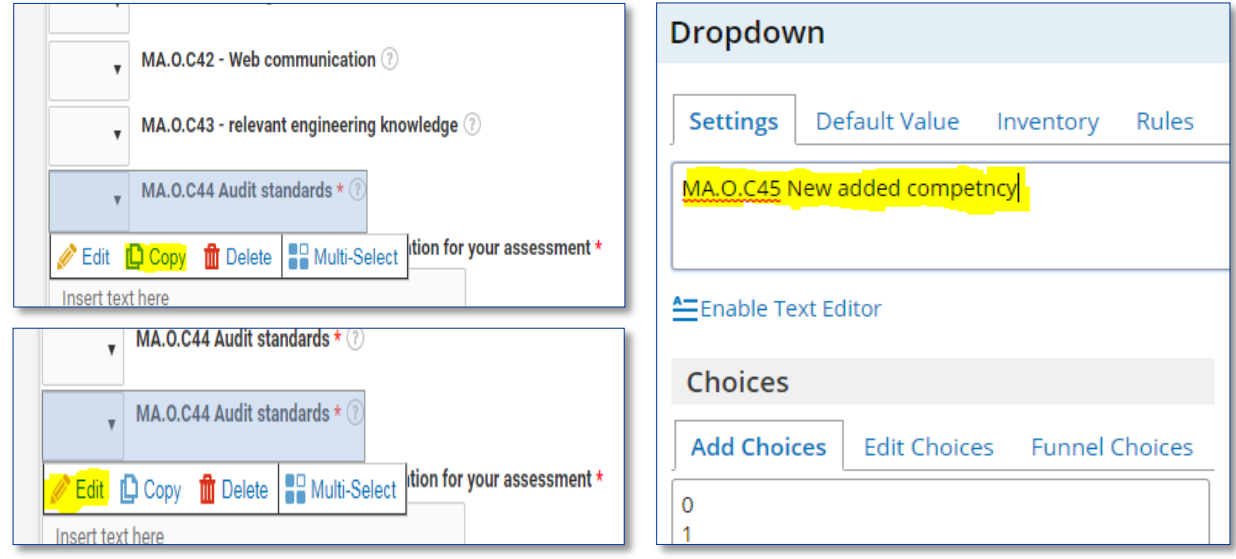

dreaptă).

7. Din bara din partea de sus, faceți click pe "Reguli" și utilizați semnele "+" și "-" pentru a adăuga/elimina sarcinile secundare relevante la competența nouă (în conformitate cu valorile adăugate de dumneavoastră în Cadrul de competențe al UE).

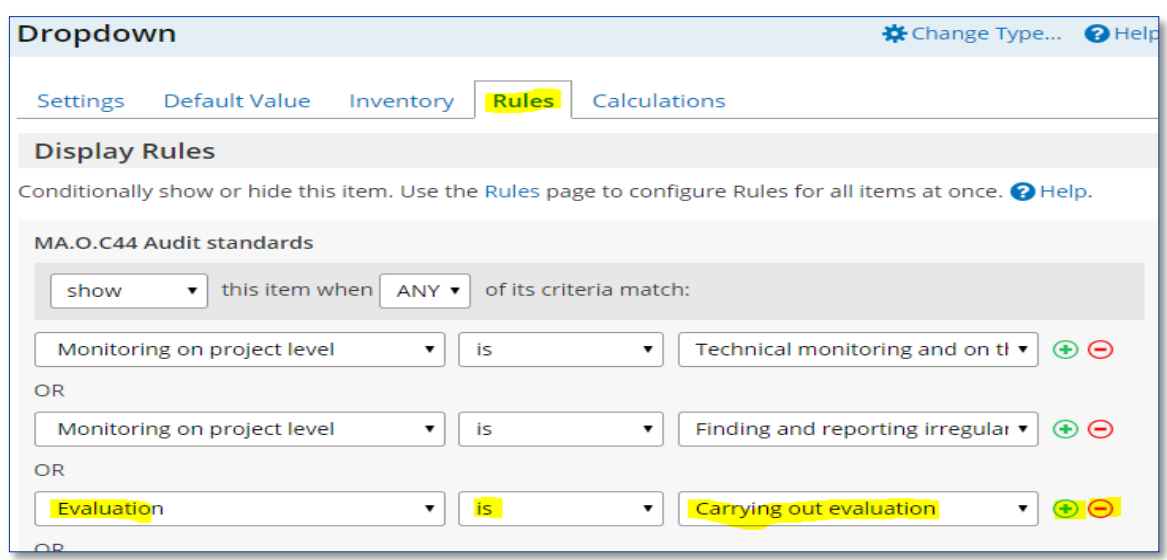

- 8. Faceți click pe butonul verde "Salvare".
- 9. Mișcați cursorul deasupra competenței nou adăugate și faceți click pe butonul "Copiere".

10.Apăsați, glisați și așezați competența copiată în secțiunea corespunzătoare din evaluarea supervizorului (cu două pagini mai jos).

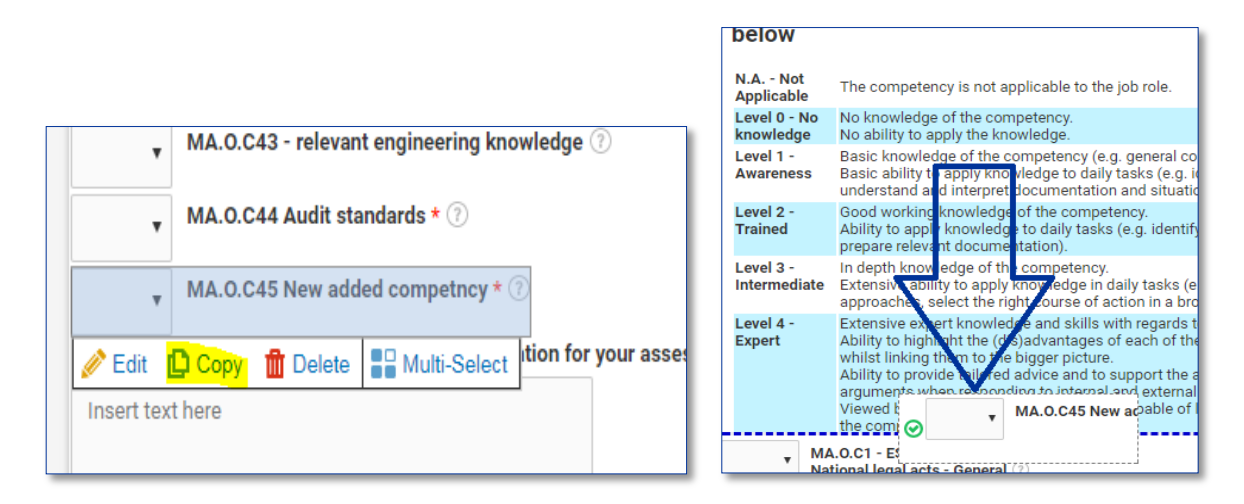

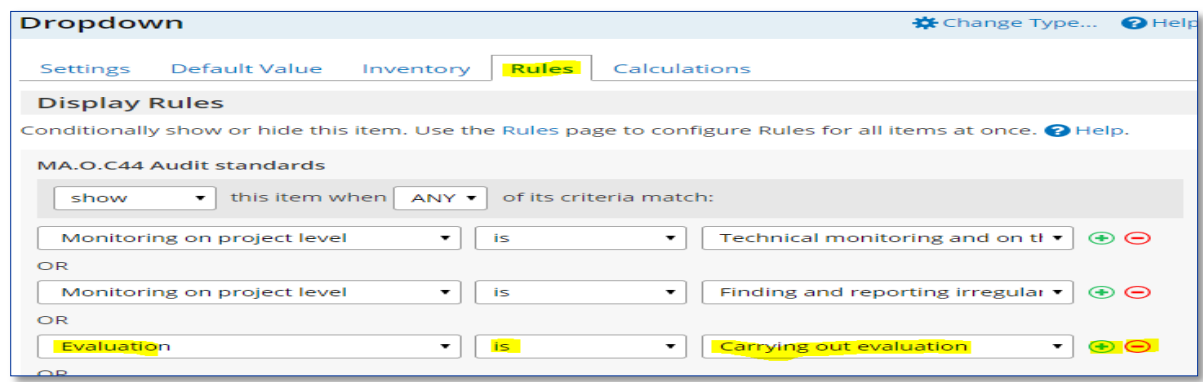

- 11. Pentru a stabili nivelul dorit al competenței nou adăugate, defilați la categoria relevantă pentru competență în secțiunea de rezultate (operațional/de gestionare/profesional, p. 9-10).
- 12. Mișcați cursorul deasupra casetei cu ultimul rezultat de pe pagină și apăsați butonul "Copiere".
- 13. Mișcați cursorul deasupra casetei cu rezultatul copiat și apăsați butonul "Editare".
- 14. Editați detaliile competenței, inclusiv nivelul dorit al competenței pentru a reflecta competența nou adăugată.
- 15. Din bara din partea de sus, faceți click pe "Reguli" și, apoi, faceți click pe "+" din dreptul oricărei "reguli" pentru a adăuga "regula" dorită.

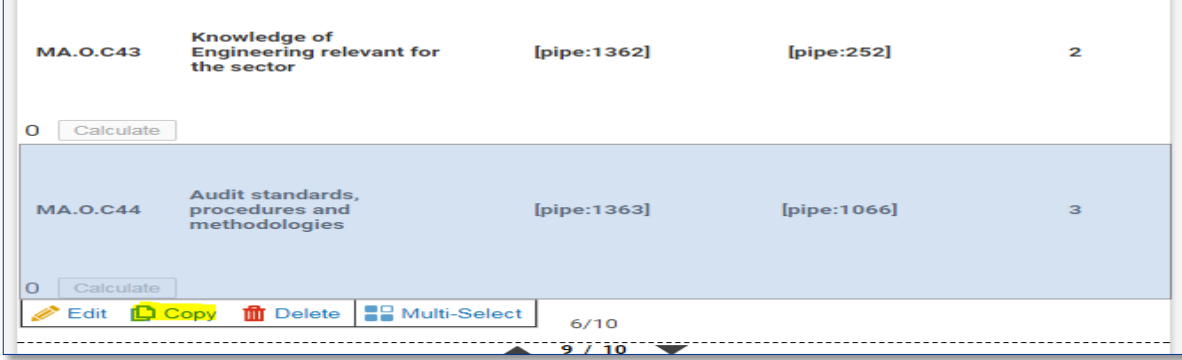

16. Din bara din partea de sus, faceți click pe "Reguli" și utilizați semnele "+" și "-" pentru a adăuga/elimina sarcinile secundare relevante la competența nouă (în conformitate cu valorile adăugate de dumneavoastră în Cadrul de competențe al UE).

**Notă:** În cazul în care alegeți să editați denumirea unei competențe existente, nu uitați să revizuiți nivelurile dorite de competență aferente în secțiunea de rezultate și să le ajustați în

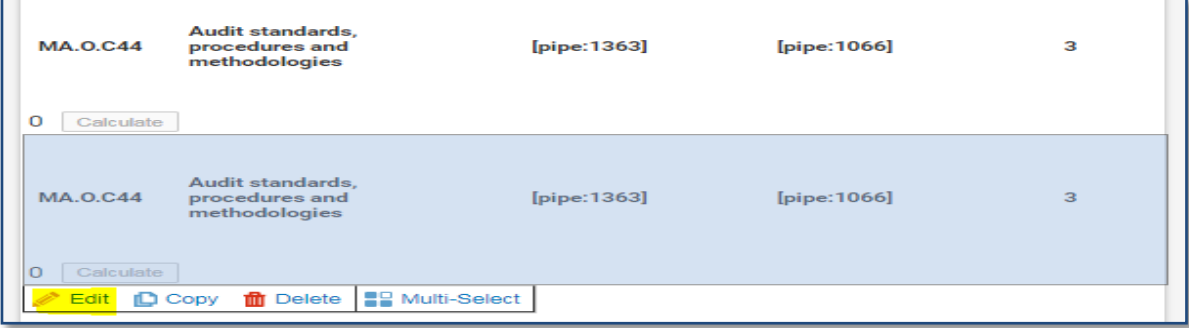

consecință.

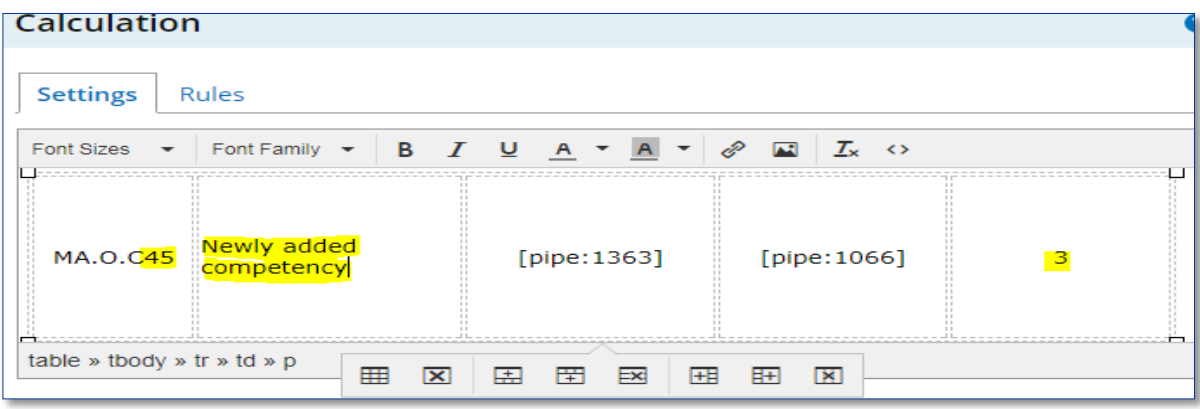

## <span id="page-41-0"></span>**ANEXA 1: CADRUL DE COMPETENȚE AL UE**

A se vedea fișierele separate

1a Cadrul de competențe pentru organismul de coordonare

1b Cadrul de competențe pentru autoritatea de management și organismul intermediar

1c Cadrul de competențe pentru secretariatul comun

1d Cadrul de competențe pentru autoritatea de certificare

1e Cadrul de competențe pentru autoritatea de audit

## **ANEXA 2: MODEL DE PLAN DE LUCRU**

## **Stadiu la:**

<span id="page-42-0"></span>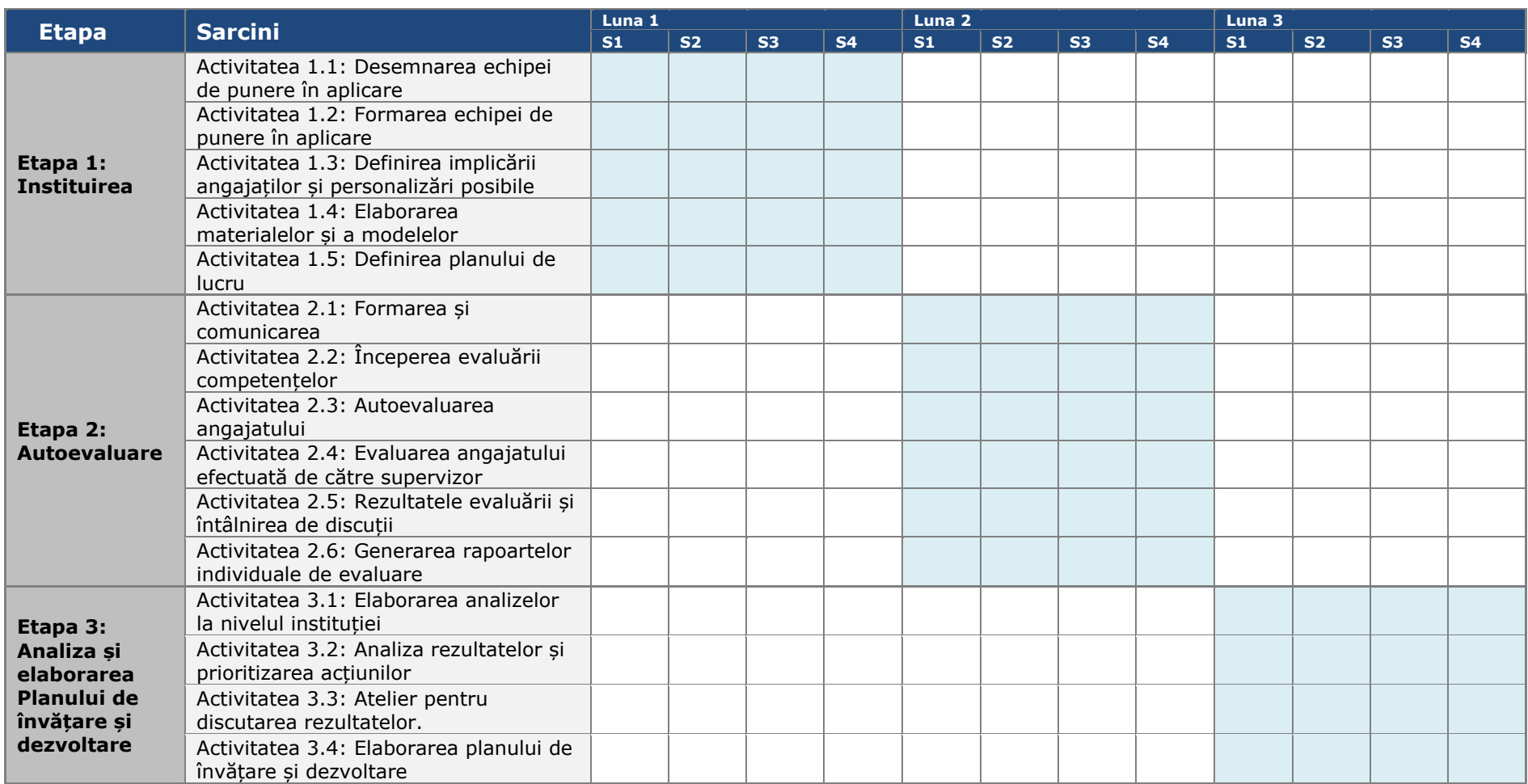

# <span id="page-43-0"></span>**ANEXA 3: MODEL DE PLAN DE ÎNVĂȚARE ȘI DEZVOLTARE**

A se vedea fișierul separat

# <span id="page-44-0"></span>**ANEXA 4: MODELE DE ANALIZĂ LA NIVELUL INSTITUȚIEI**

A se vedea fișierele separate

- 1a Model de analiză pentru organismul de coordonare
- 1b Model de analiză pentru autoritatea de management și organismul intermediar
- 1c Model de analiză pentru secretariatul comun
- 1d Model de analiză pentru autoritatea de certificare
- 1e Model de analiză pentru autoritatea de audit

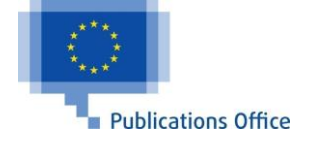